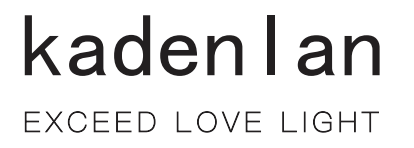

# 激光投影机 用户手册

D<sub>8</sub>

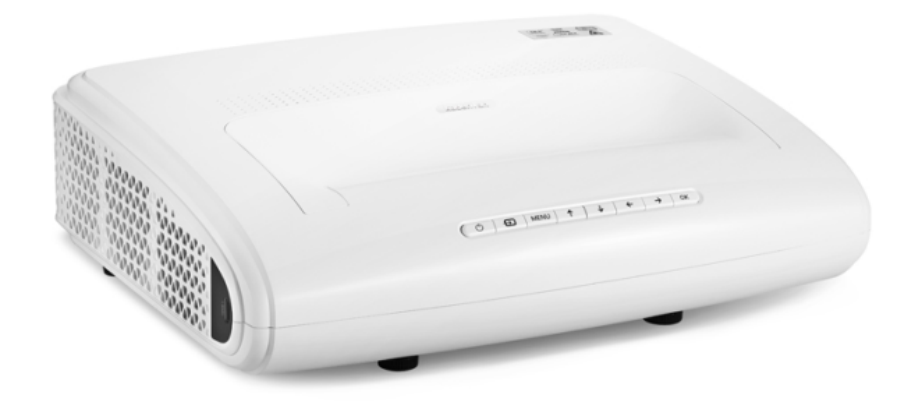

# 安全说明

在使用投影机前,请阅读所有这些指导说明,并妥善保管以备日后参考。

- 1. 阅读指导说明 在使用设备前,应阅读所有安全和使用指导说明。
- 2. 注意和警告 应遵循使用指导说明中的所有注意和警告。
- 3. 清洁 在清洁之前,从墙壁电源插座上拔掉投影机电源线插头。使用湿布擦拭投影机外 壳。请勿使用液体或烟雾清洁剂。
- 4. 附件

切勿将投影机置于不稳的推车、架子或桌子上。产品可能掉落,导致其严重损坏。 将 (投影机、附件和选配件)的塑料包装材料放在儿童够不到的地方,否则包装袋 可能导致窒息死亡。对于婴幼儿更要特别注意。

5. 通风

此投影机配有进气和排气通风孔。

请勿堵塞这些开口或者在开口附近放置任何物品,否则内部可能积聚热量,并导致 画面质量下降或投影机损坏。

- 6. 电源 确认本机的工作电压与您当地电源的电压相同。
- 7. 维修

请勿尝试自行维修此投影机。委托专业技术人员进行维修。

- 8. 更换部件 当需要更换部件时,务必使用制造商指定的更换部件。未经授权的更换可能导致火 灾、触电或其他危险。
- 9. 水汽凝结

将投影机从寒冷的地点移到温暖的地点后,切勿立即使用。当投影机经历此温度变 化时,湿气可能在镜头和内部关键部件上凝结。为防止损坏投影机,当温度发生急 剧或突然变化时, 应等待至少 2 小时, 然后再使用。

# 交流电源线注意事项

交流电源线必须满足您使用此投影机时所在国家 (地区)的相关要求。请参照下图确 认您使用的交流电源线插头类型,并确保使用正确的交流电源线。如果随附的交流电 源线不适合您使用的交流电源插座,请咨询经销商。此投影机配备接地型交流电源线 插头。请确保插头能够插入电源插座。请勿毁坏此接地型插头的安全功能。为防止因 电压波动而导致信号干扰,我们强烈建议您也为视频源设备配备接地型交流电源线插 头。

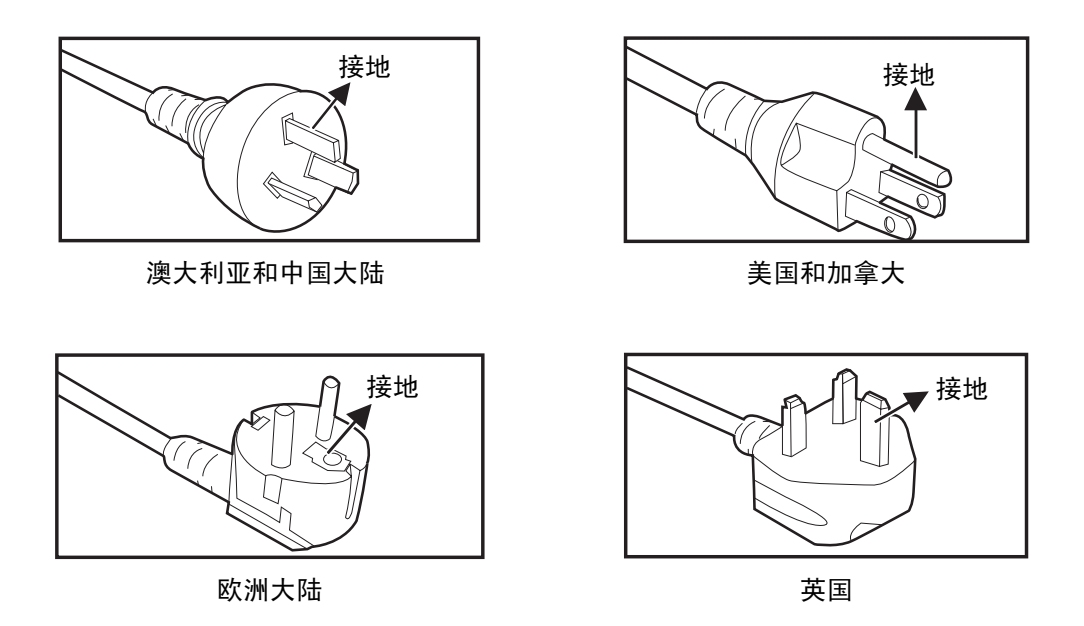

# 目录

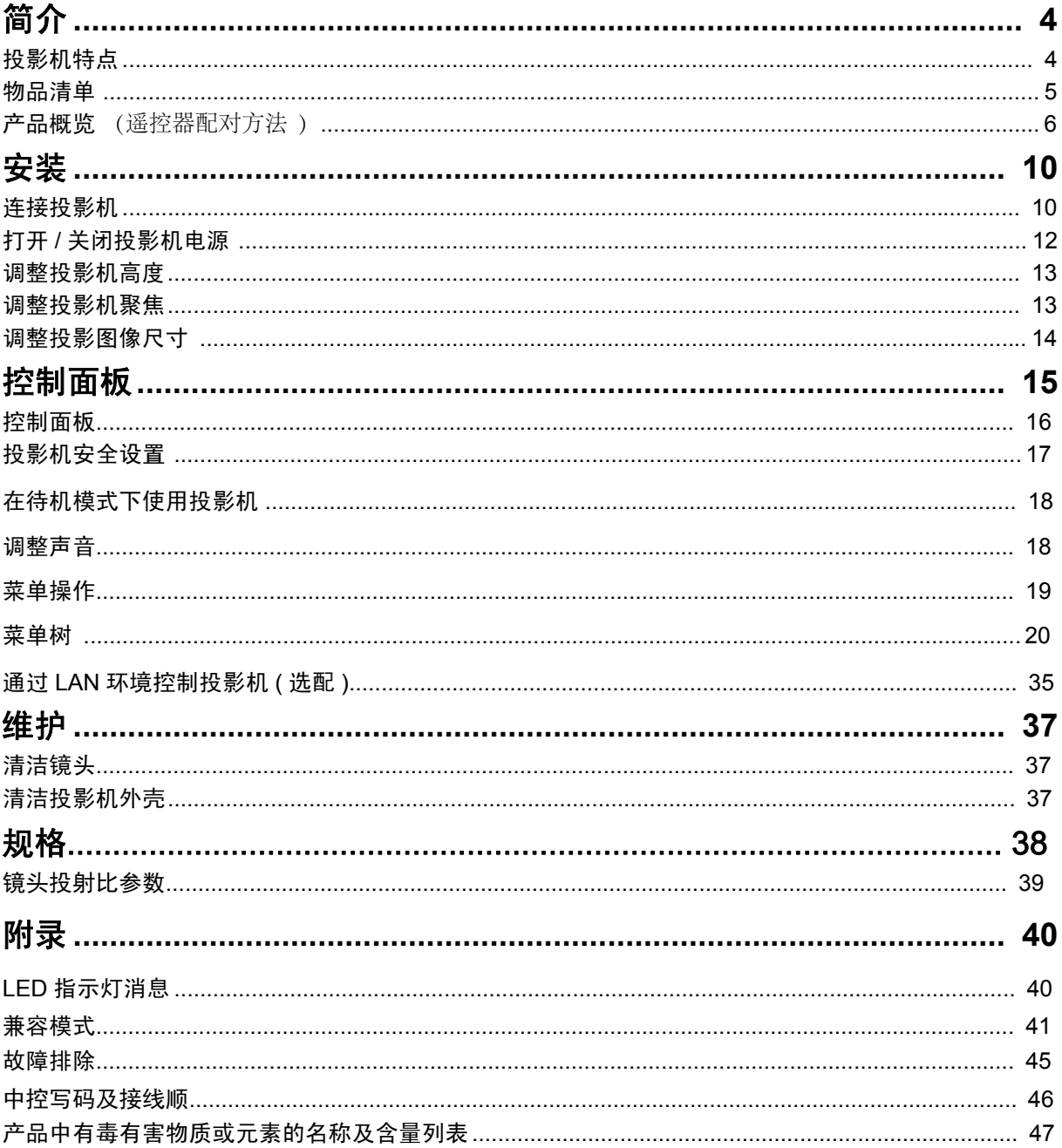

# <span id="page-4-0"></span>简介

# <span id="page-4-1"></span>投影机特点

此投影机集成了高性能的光学引擎投影技术和用户友好的设计,可靠性高,使用简便。 此投影机具有下列特点:

- 激光荧光粉光源不需更换灯泡
- 超短焦镜头可在短距离投射出大的画面
- HDMI x 3 输入端口
- 2D 梯形失真校正可轻松的调整水平和垂直梯形失真图像
- 角点调整可调整投影画面的四个角
- 在设定的时间长度内未检测到输入信号时,省电模式可使灯泡功耗降低最多 30%。
- 演示计时器能更好地控制演示时间
- 支持 Blu-Ray 3D 功能
- 可选快速关机功能
- 色彩管理可根据您的喜好对色彩进行调整
- 屏幕类型校正功能可在多种预设颜色表面进行投影
- 快速自动搜索可加快信号检测速度
- HDMI CEC (Consumer Electronics Control) 功能可以在投影机和 CEC 兼容 DVD 播 放机设备 (连接到投影机的 HDMI 输入) 之间执行同步开机 / 关机操作

#### 注释

- *•* 本手册中的信息如有变更,恕不另行通知。
- *•* 未经明确书面同意,禁止复制、转让或复印本文档的任何部分或全部。

# <span id="page-5-0"></span>物品清单

打开投影机包装时,确认下列物品齐全:

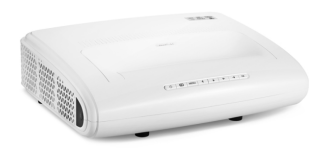

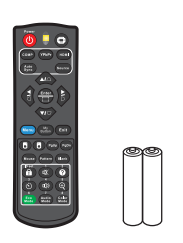

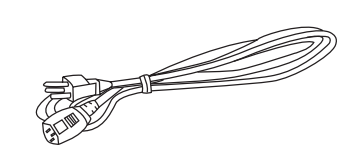

投影机 遥控器 (IR) 及电池 (AAA \*2 节) 电源线

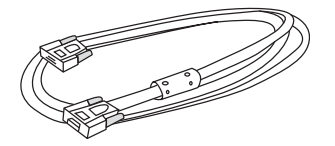

VGA 线 (D-SUB 到 D-SUB)

#### 注释

- *•* 如有任何物品缺失、损坏或者机器不工作,请立即与经销商联系。
- *•* 为了在最大长度上保护产品,请妥善保管原始包装箱和包装材料。如需运输,请按照出厂时的 包装状况重新包装产品。

<span id="page-6-0"></span>产品概览

投影机外观 前面和上面

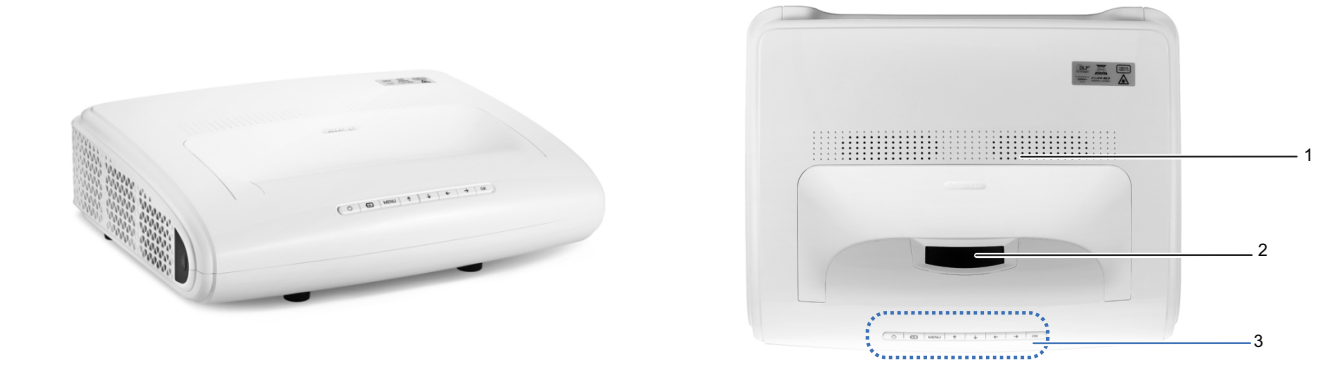

- 1. 出风口
- 2. 镜头
- 3. 控制面板

底部和侧面

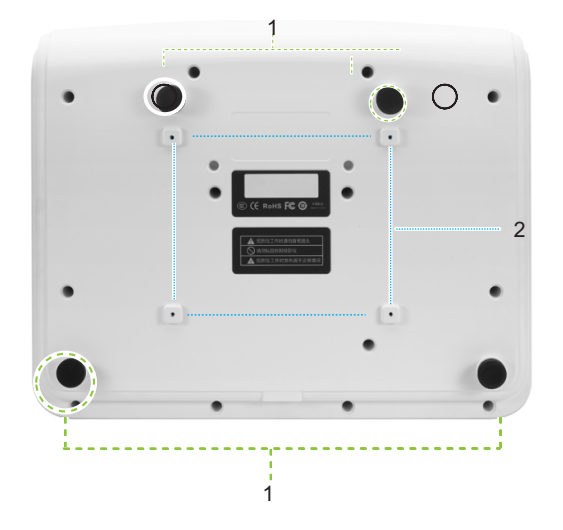

- 1. 调整脚
- 3. 通风孔 ( 出风 )

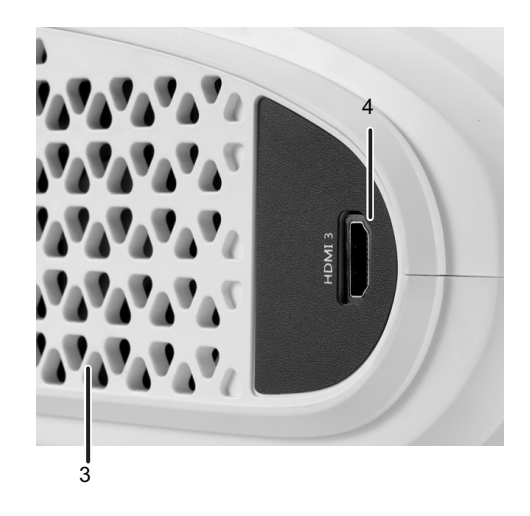

- 2. 吊顶安装孔
- 4. HDMI/MHL dongle端口

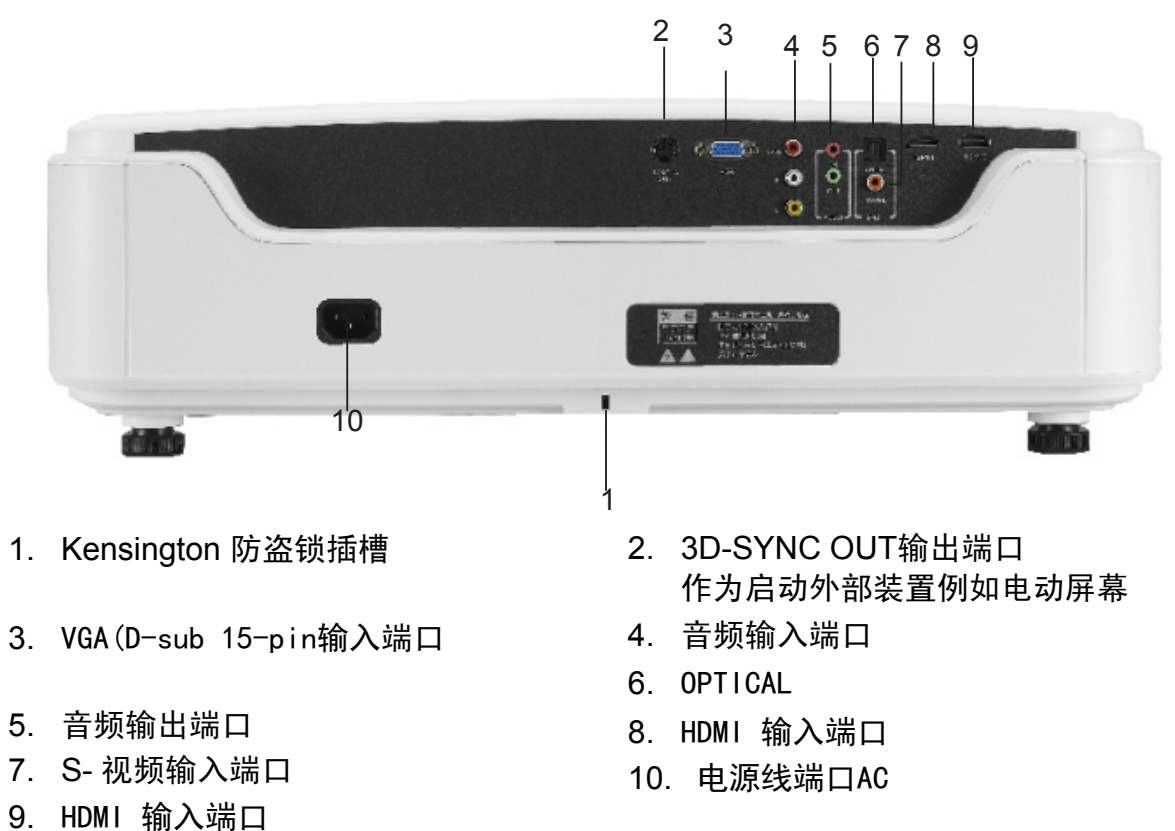

#### 17.

#### 注释

- *•* 此投影机可以由吊装架提供支撑。产品包中不包括吊装架。
- *•* 有关以吊装方式安装投影机的信息,请咨询经销商。
- *•* \* 表示选配端口。
- *•* 如果 *HDMI/MHL* 端口插上 *MHL* 线 *(* 即便未接上手机 *)*, *HDMI/MHL 3* 信号将优先 *HDMI 1* 和 *HDMI 2* 信号。

# 控制面板

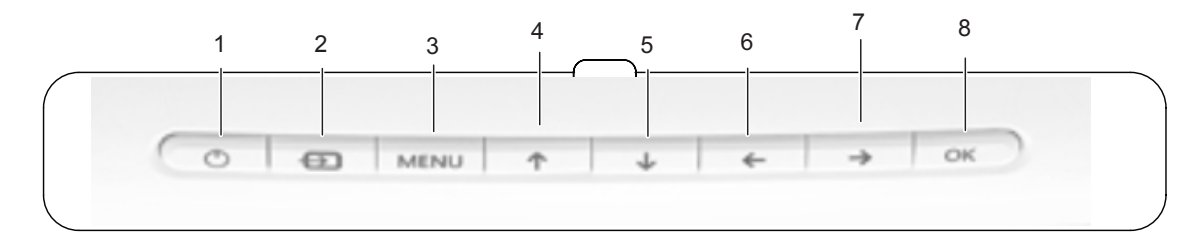

- 1. 电源 开关
- 3. 菜单
- 5. 水平和垂直梯形
- 失真校正 下键
- 7. 水平和垂直梯形 失真校正 右键
- 2. 返回
- 4. △/7/(1) 水平和垂直梯形失真校正 ▲上 ▼下/ 4左/ ▶右键
- 6. 水平和垂直梯形
- 失真校正 左键
- 8. 确认

# 遥控器配对方法

同时长按住遥控器中间的"ok"键和最右上角的按键(音 量"+"键),10秒内,顶部透明窗红色的灯频闪(在等待 信号接收状态),然后接通投影机后面的电源,给遥控器 信号,遥控器顶部透明窗处灯不闪了,说明配对成功。

切换信号源的指令也是类似遥控器操作,先显示信号源 选择窗,然后发送上下键指令移动选择信号源,再发送 确定指令选定信号源

# <span id="page-10-0"></span>安装

<span id="page-10-1"></span>连接投影机

连接计算机 **/** 笔记本电脑

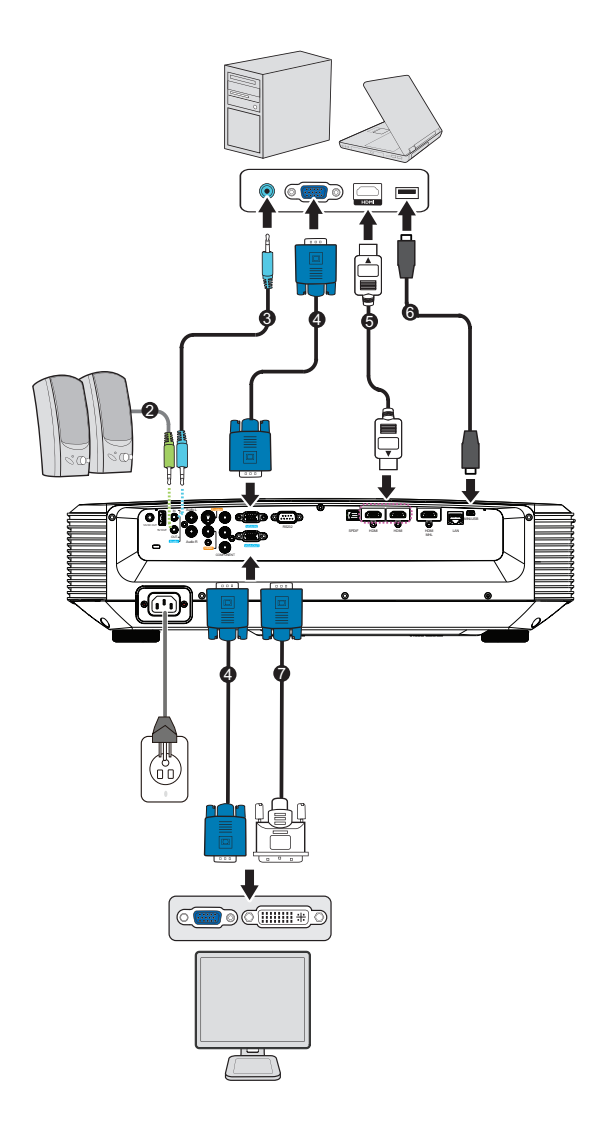

- 
- 
- 
- 7. VGA (D-Sub) 转 HDTV (RCA) 线
- 1. 电源线 2. 音频输出线
- 3. 音频输入线 **4. VGA 线 (D-Sub-D-Sub)**
- 5. HDMI 线 6. 迷你 USB 线

# 连接视频信号源

DVD 播放器、蓝光播放器、机顶盒、 HDTV 接收器

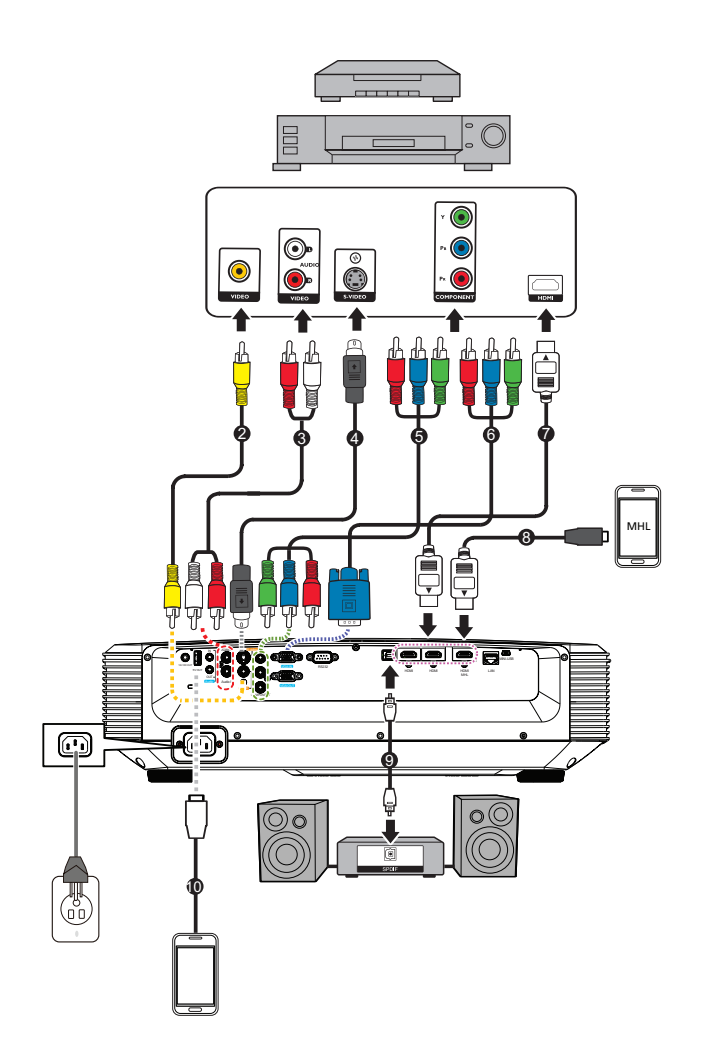

- 
- 3. 音频 (左 / 右 ) 线 <br>
4. S 端子视频线
- 
- 
- 
- 1. 电源线 2. 复合视频线
	-
- 5. 色差分量线 6. 分量视频 VGA (DSub) 适配器线
- 7. HDMI 线 8. MHL 线 (Micro USB HDMI)
- 9. SPDIF 线 10. USB 线 ( 供电用 )

# <span id="page-12-0"></span>打开 **/** 关闭投影机电源

# 打开投影机电源:

- 1. 完成交流电源线和外设信号线的连接。
- 2. 按 开启投影机。
	- 投影机需要约 1 分钟的时间进行预热。
	- 如果投影机因之前的操作而尚未完全冷却,冷却风扇会先运转约 60 秒钟, 然后 投影机点亮灯泡。
- 3. 打开信号源 (计算机、笔记本电脑、 DVD 等) 的电源。
	- 如果有多个信号源同时连接到投影机,可以按 **Source** 选择所需的信号,或者按 遥控器上相应的信号键。
	- 如果投影机未检测到有效信号,屏幕上将一直显示"无信号"消息。
	- 如果您希望投影机自动搜索信号,应确保在信号源菜单中的快速自动搜索功能, 设为打开。

## 警告

- *•* 切勿在灯泡点亮时注视镜头。否则,可能会损害眼睛。
- *•* 焦点处的温度非常高。请勿在其旁边放置任何物品,以避免可能的火灾危险。

## 关闭投影机电源:

1. 按 心 关闭投影机灯泡。屏幕上显示消息 "电源关闭?再次按下电源键"。

- 2. 再按一次 进行确认。
	- 电源 LED 开始闪烁,投影机将进入待机模式。。
	- 如要重新打开投影机电源,必须等待投影机完成冷却过程并进入待机模式。进 入待机模式后,只需按 <br 即可重新启动投影机。
- 3. 分别从电源插座和投影机上拔掉交流电源线。
- 4. 请勿在关机后立即打开投影机电源。

# <span id="page-13-0"></span>调整投影机高度

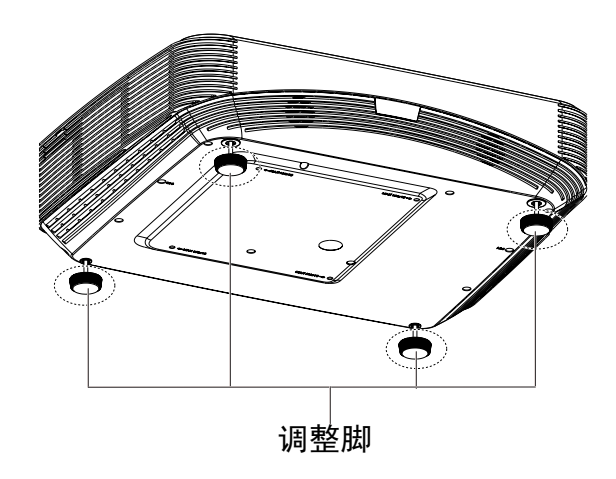

此投影机配备 4 支调整脚, 用于调整图像高度。如要升高或降低图像, 可以转动升降 支脚以微调高度。

注释

*•* 为避免损坏投影机,在将投影机放入手提包中之前,确保调整脚完全收回。

# <span id="page-13-1"></span>调整投影机聚焦

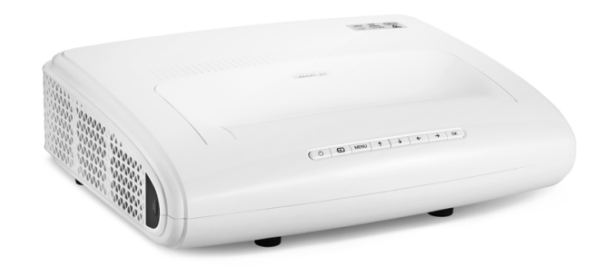

欲使影像聚焦,按菜单键找到聚焦选项,调上下键直到影像清晰为止。

• 1080p 系列标准投射比:投影机的聚焦范围是从投影机镜头中心算起 407.2 毫米到 779.8 毫米。

# <span id="page-14-0"></span>调整投影图像尺寸

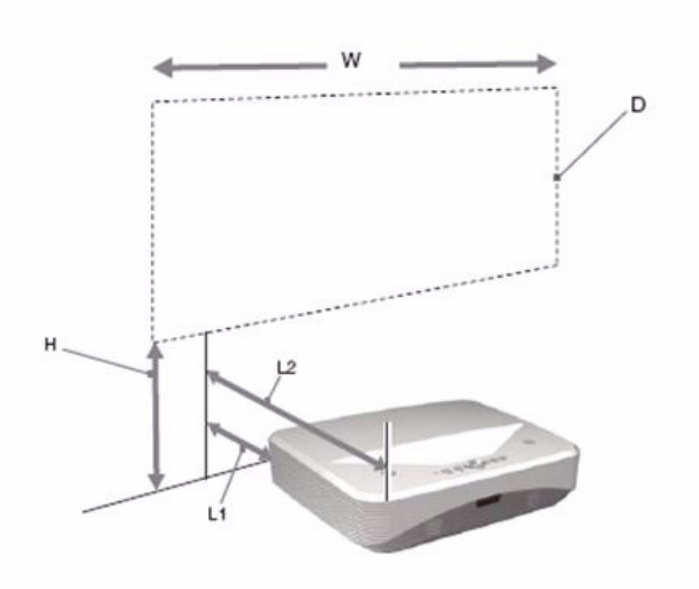

L1: 从投影表面到投影机后部的距离

L2: 从投影表面到投影机前端的距离

D: 投影图像画面大小尺寸

H: 从地面到投影图像底部的距离

# **1080p (16:9)**

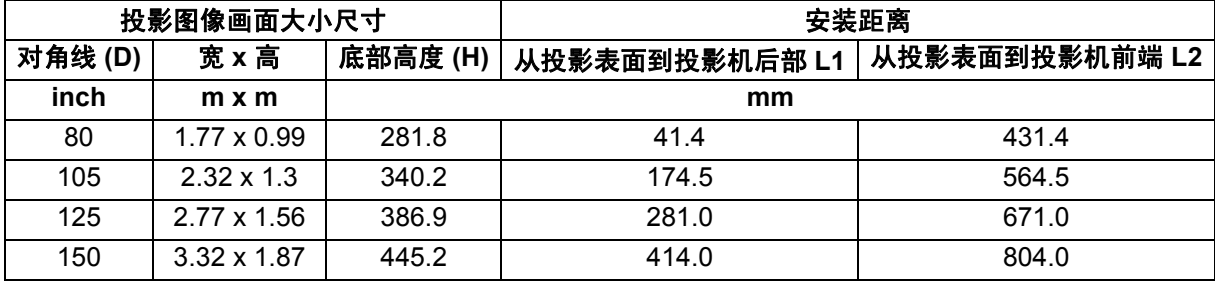

• 上表仅供用户参考

# 安装电池

1. 按图示方向打开电池盖。

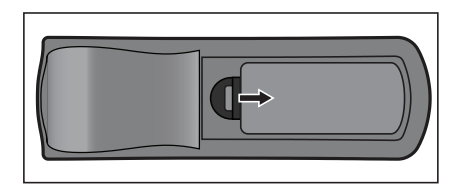

2. 按仓内的图示装入电池。

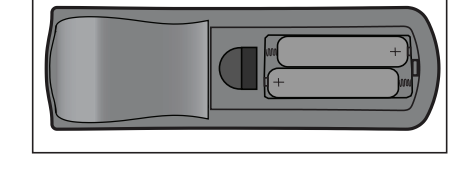

3. 盖上电池盖。

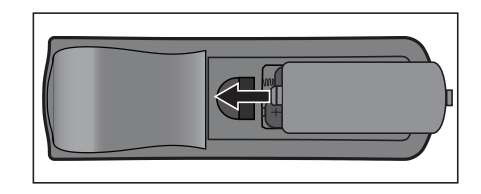

△ 小心

- *•* 若更换电池时使用的电池类型不正确,存在爆炸危险。
- *•* 按照相关指导说明处置废旧电池。
- *•* 装入电池时,确保正极和负极朝向正确。
- 注释
	- *•* 将电池放置在儿童够不到的地方。
	- *•* 长期不使用时,取出遥控器电池。
	- *•* 请勿对电池充电或将电池投入火中或水中。
	- *•* 请勿将废旧电池与家庭垃圾一起进行废弃处理。依照当地法规处置废旧电池。
	- 若电池更换*不当,存在爆炸危险。更换时只应使用制造商推荐的相同类型的电池。*
	- *•* 电池应存放在阴凉干燥且避光的地方,远离火和水。
	- *•* 如果电池有漏液迹象,应擦除漏液,然后更换成新电池。如果漏液粘附到身体或衣物上,立即 用水冲洗干净。

# 遥控器操作

将遥控器指向红外线遥控感应器,按下按钮。

• 从前部操控投影机。

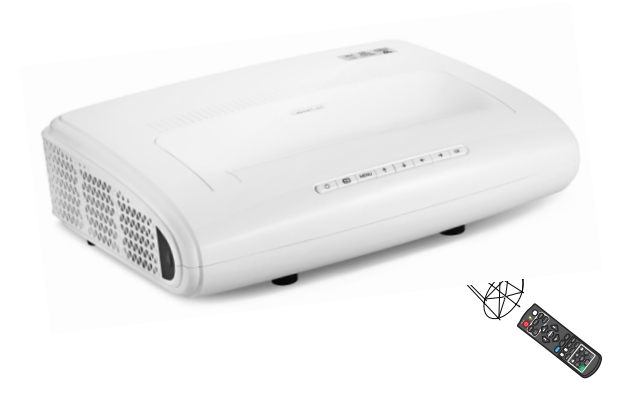

## 注释

- *•* 当阳光或荧光灯等其他强光源照射遥控感应器时,遥控器可能无法工作。
- *•* 在能够看到遥控感应器的地方操作遥控器。
- *•* 请勿摇晃遥控器或使其掉落。
- *•* 将遥控器存放在阴凉干燥的地方。
- *•* 请勿使水溅落到遥控器上或在其上面放置潮湿物品。
- *•* 请勿拆解遥控器。

# <span id="page-17-0"></span>投影机安全设置

#### 设置密码

- 1. 打开 OSD 菜单,进入系统设置:高级 > 高级 > 安全设置菜单。按 **Enter**。显示安 全设置页面。
- 2. 选择更改密码,然后按 **Enter**。
- 3. 根据您希望设置的密码,按箭头键输入六位数密码。
- 4. 再次输入新密码确认。
- 5. 返回**系统设置:高级 > 高级 > 安全设置 > 电源锁定**菜单,然后按 Enter。提示您输 入密码。密码设置完毕后, OSD 菜单返回电源锁定。按 4/▶以选择打开。
- 6. 如要退出 OSD 菜单,请按 **Menu/Exit**。

## 进入密码恢复过程

如果密码功能被激活,则每次开启投影机时都需要输入六位数密码。

- 1. 在您按下自动键 3~5 秒时,如果连续 5 次密码输入错误,投影机会在屏幕上显示代 码编号。
- 2. 写下该数字然后关闭投影机。
- 3. 向当地的服务中心获取帮助以对该数字进行解码。可能要求您提供购买文件凭证以 证明您是投影机的授权用户。

#### 更改密码

- 1. 打开 OSD 菜单,进入**系统设置: 高级 > 高级 > 安全设置 > 更改密码**菜单接按 **Enter**。
- 2. 输入旧密码。
	- 如果密码正确,会显示另一条信息 "输入新密码"。
	- 如果密码不正确,会显示密码错误信息,然后显示信息"输入当前密码"让您 重试。您可以按 **Menu/Exit** 取消修改或尝试其他密码。
- 3. 输入新密码。
- 4. 再次输入新密码确认。
- 5. 您已经为投影机成功指定了新密码。切记在下次开启投影机时输入新密码。
- 6. 如要退出 OSD 菜单,请按 **Menu/Exit**。

#### 关闭密码功能

如要关闭密码保护,请返回**系统设置:高级 > 高级 > 安全设置 > 电源锁定**菜单,按 Enter。提示您输入密码。密码设置完毕后, OSD 菜单返回电源锁定。按</> 关闭。如要退出 OSD 菜单,请按 **Menu/Exit**。

# <span id="page-18-0"></span>在待机模式下使用投影机

投影机的一些功能可以在待机模式 (已通电但没有开机)下使用。要使用这些功能, 确保已打开**信号源 > 待机设置**下面相应的菜单, 并且线缆已正确连接。有关连接方 法,请参见第第12页的"打开 / [关闭投影机电源"](#page-12-0)章。

#### 启用 **VGA** 输出

选择打开将在 **VGA IN** 和 **VGA OUT** 插口正确连接到设备时输出 VGA 信号。投影机只 输出从 **VGA IN** 接收到的信号。

#### 启用音频输出

选择打开将在 **AUDIO IN** 插口正确连接到设备时输出音频信号。

#### 区域网络控制 **(** 选配 **)**

选择打开可让投影机在待机模式下提供网络功能。有关详情,请参阅第 41 页的 ["通](#page-35-0) 过 LAN [环境控制投影机](#page-35-0) ( 选配 )"。

# <span id="page-18-1"></span>调整声音

下面进行的声音调整将影响到投影机扬声器。务必正确连接到投影机音频输入 / 输出插 孔。有关详情,请参阅第12页的"打开 / [关闭投影机电源"。](#page-12-0)

## 调整音频模式

1. 打开 OSD 菜单, 进入系统设置: 高级 > 音频设置 > 音频模式菜单。

2. 按  $\blacktriangleleft$  /  $\blacktriangleright$  洗择音频模式。

*•* 如果可用,您可以按遥控器上的 *Audio Mode* 选择音频模式。

#### 静音

1. 打开 OSD 菜单, 讲入系统设置: 高级 > 音频设置 > 静音菜单。

2. 按  $\blacktriangleleft$  /  $\blacktriangleright$  选择打开。

• 如果可用,您可以按遥控器上的 T 打开和关闭投影机音频。

#### 调整声音

- 1. 打开 OSD 菜单, 进入系统设置: 高级 > 音频设置 > 音频音量菜单。
- 2. 按  $\blacktriangleleft$  / ▶ 可选择所需音量。
- 如果可用,您可以按遥控器上的di》调整投影机音量。

### 关闭开 **/** 关机提示音

- 1. 打开 OSD 菜单,进入*系统设置: 高级 >音频设置 >*开 / 关机提示音菜单。
- 2. 按  $\blacktriangleleft$  / ▶ 选择关闭。
- *•* 更改开 */* 关机提示音的唯一方式是在此处设置打开或关闭。设置静音或更改音量大小不会影响开 */* 关 机提示音。

# <span id="page-19-0"></span>菜单操作

此投影机提供多语言屏幕显示菜单,可用于调整图像和更改各项设置。

# 如何操作

- 1. 按 **Menu** 打开 OSD 菜单。
- 2. 显示 OSD 时, 使用 </>
表择主菜单中的任意功能。
- 3. 选择所需的主菜单项目后, 按 ▼ 进入功能设置子菜单。
- 4. 使用 ▲/▼ 选择所需的项目, 然后使用 ◀/▶ 调整设置。
- 5. 按 **Menu**,屏幕将返回主菜单或返回上一级菜单。
- 6. 按 **Menu** 或 **Exit** 离开并储存设置。

# <span id="page-20-0"></span>菜单树

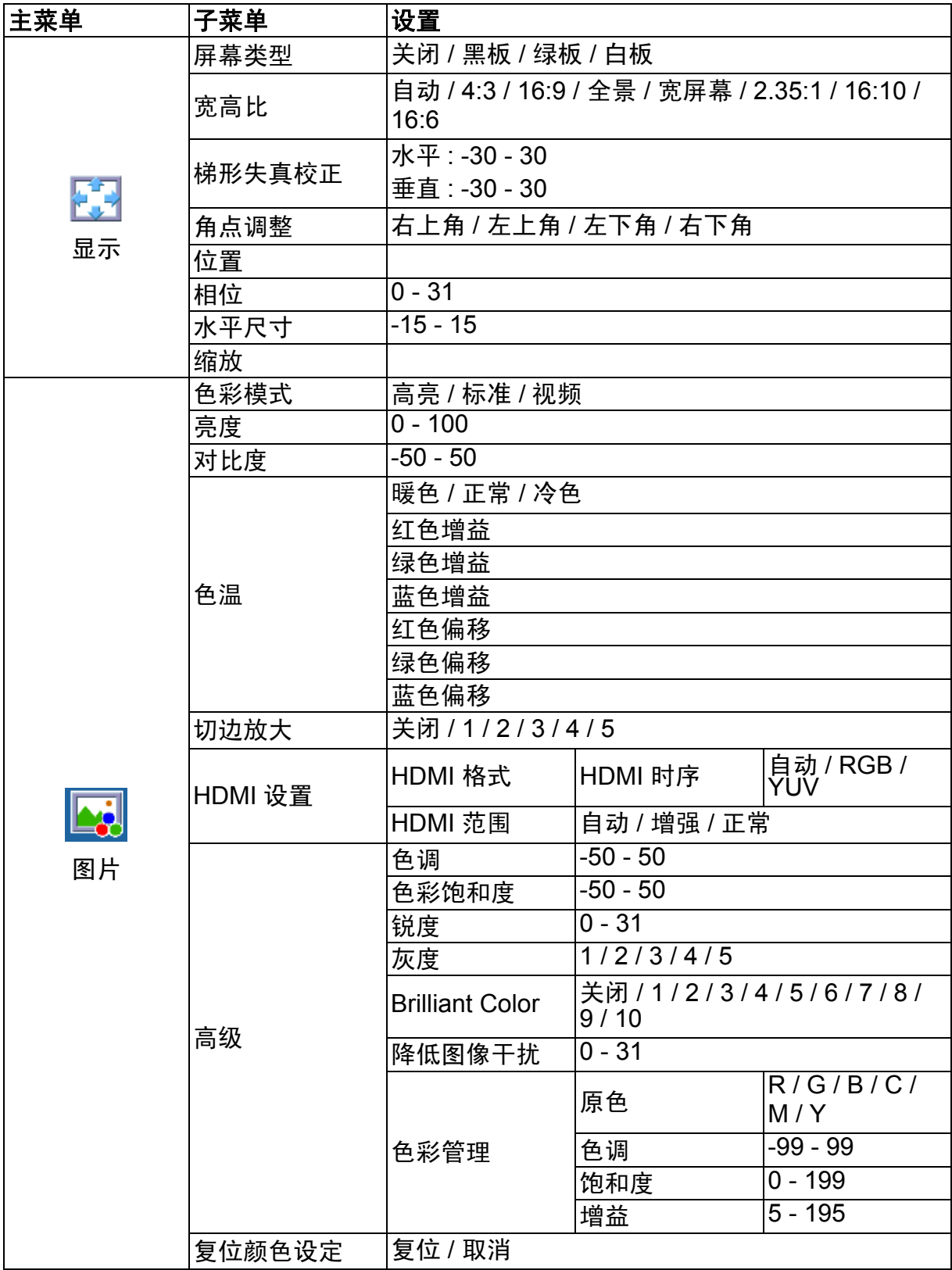

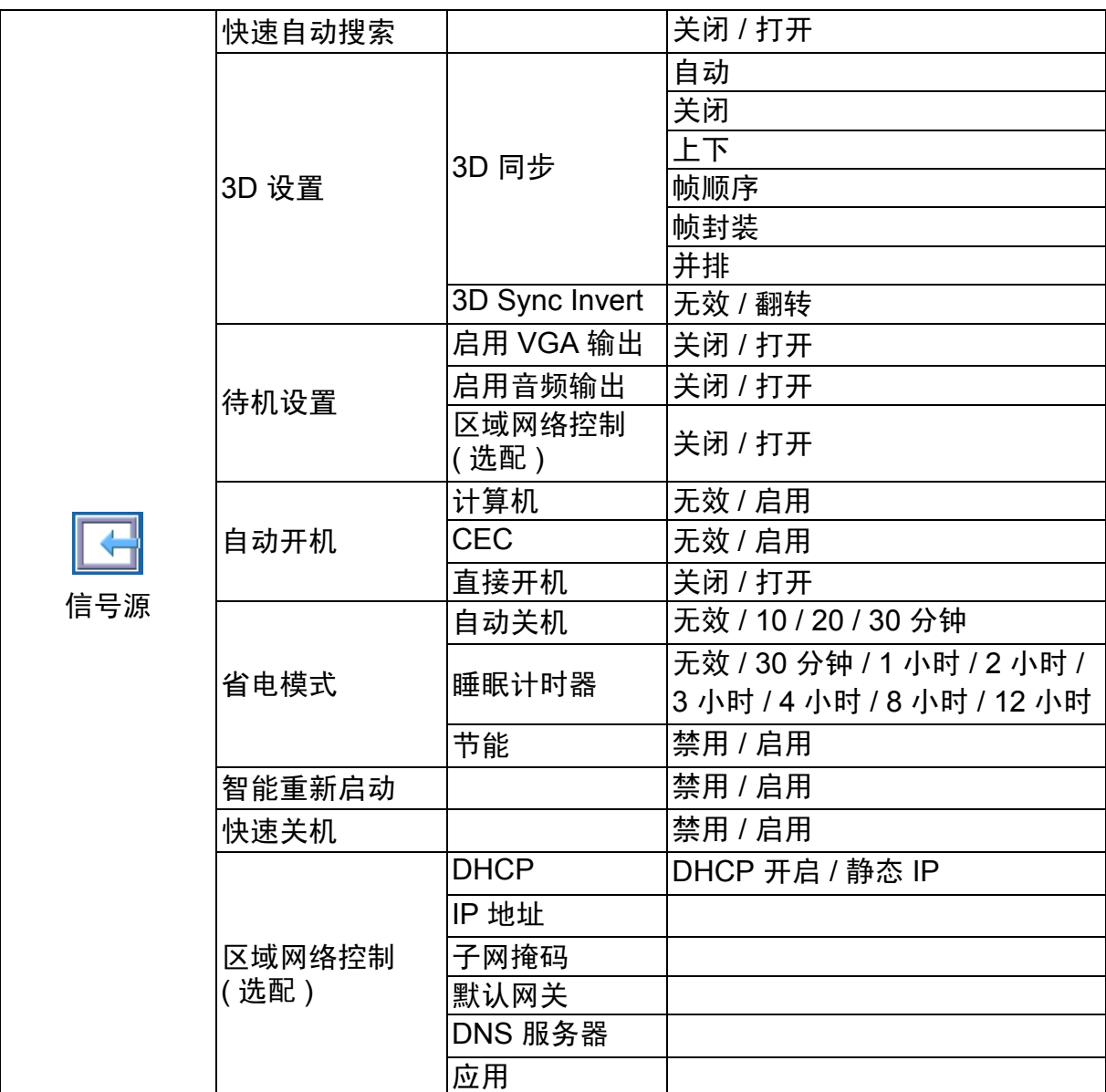

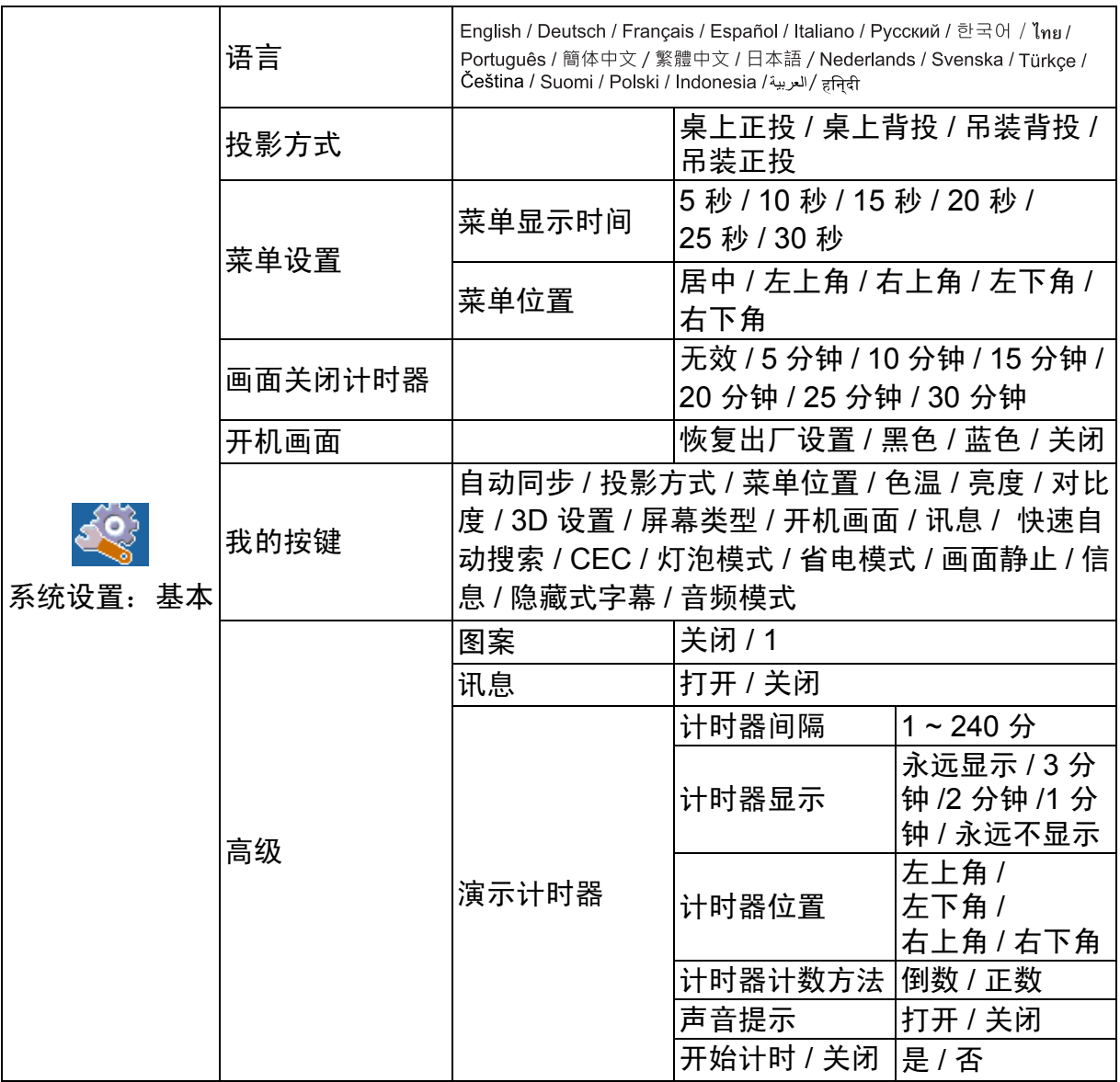

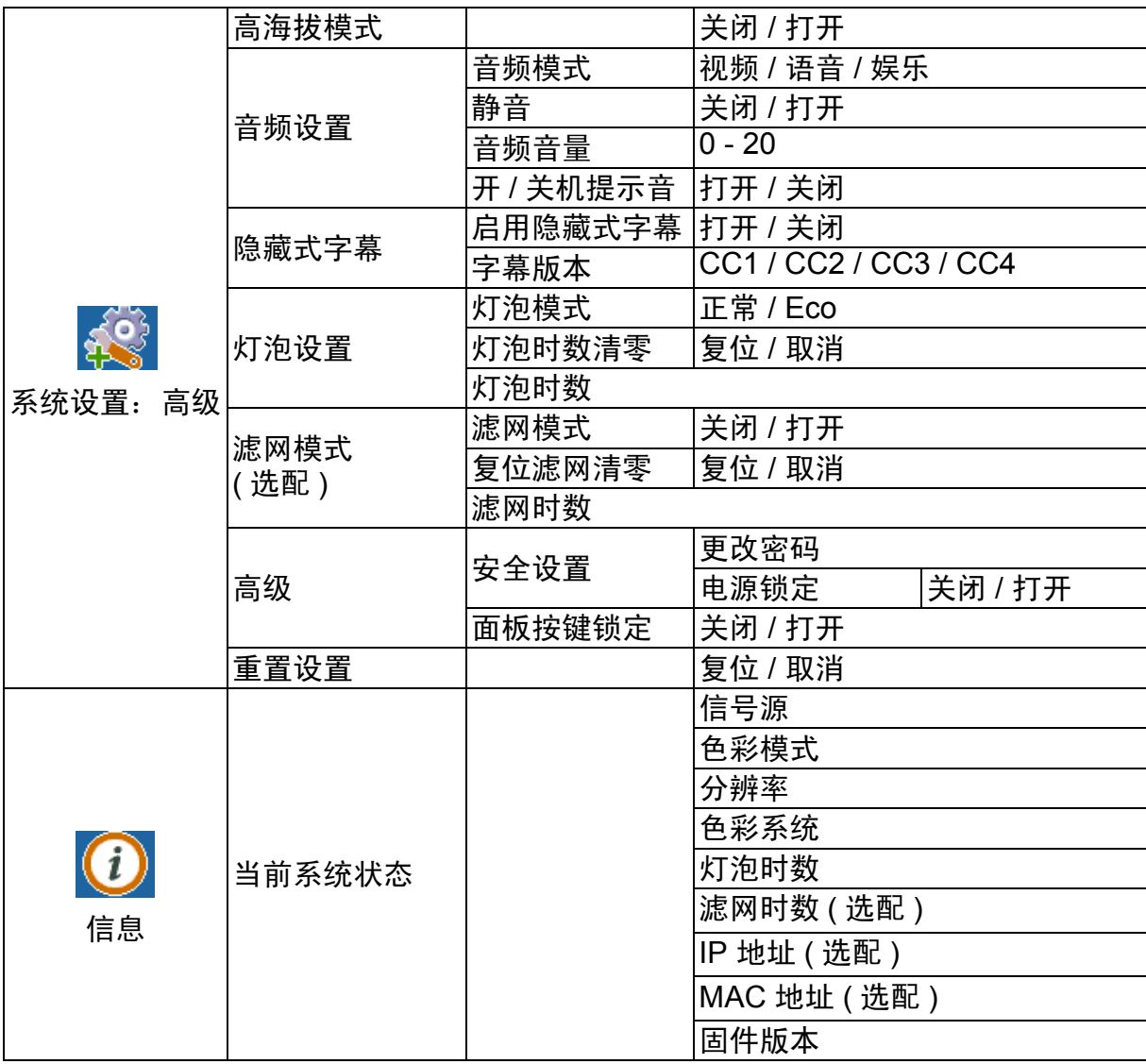

# 显示

#### 屏幕类型

屏幕类型功能可以帮助校正投影画面的颜色,以防源画面和投影画面之间存在色差。 有几种预先校准的颜色可供选择:白板、绿板和黑板。

## 宽高比

选择如何使画面适合屏幕:

• 自动 :

成比例地调整图像大小,以在水平宽度或垂直宽度上与投影机的自然分辨率相匹配。 您希望充分利用屏幕,而不改变源图像的宽高比。

• 4:3:

按比例调整图像,使其以 4:3 宽高比显示在屏幕中央,即在显示时不改变比例。

• 16:9:

按比例调整图像,使其以 16:9 宽高比显示在屏幕中央,即在显示时不改变比例。

• 全景

以非线性方式纵向和横向调整 4:3 比例的图像,使其占满屏幕。

- 宽屏幕 : 调整 2.35:1 比例的图像,使其占满屏幕。
- $2.351$

按比例调整图像,使其在宽高比不变的情况下以 2.35:1 宽高比显示在屏幕中央。

• 16:10:

按比例调整图像,使其以 16:10 宽高比显示在屏幕中央,即在显示时不改变比例。

• 16:6:

按比例调整图像,使其以 16:6 宽高比显示在屏幕中央,即在显示时不改变比例。

#### 梯形失真校正

手动校正因投影角度而产生的扭曲图像。 按投影机或遥控器上的梯形校正 △/ 7/ (1/ ) 显示梯形校正页面。 按 校正图像顶部的梯形失真。 按 校正图像底部的梯形失真。 按 (7校正图像左边的梯形失真。 按 门校正图像右边的梯形失真。

## 角点调整

通过设置水平和垂直值,手动调整图像的四角。

- 1. 按▲/**▼/<//> 选择四角之一并按 Enter**。
- 2. 按▲/▼调整垂直值。
- 3. 按 √ ▶ 调整水平值。

## 位置

显示位置调整页面。此功能仅在选择了 PC 类型输入信号时可用。

#### 相位

调整时钟相位以减轻图像变形。此功能仅在选择了 PC 类型输入信号时可用。

#### 水平尺寸

调整图像水平宽度。此功能仅在选择了 PC 类型输入信号时可用。

#### 缩放

使用遥控器

- 1. 按遥控器上的 ⊕显示变焦栏。
- 2. 按▲/▶将画面放大至所需尺寸。
- 3. 反复按▲将图像放大至所需尺寸。
- 4. 如要浏览图像, 按 Enter 切换至平移模式, 然后按方向箭头 (▲、▼、<> )移 动图像。
- 5. 如要缩小图像,按 Enter 切换回放大 /缩小功能,然后按 Auto Sync 将图像恢复至 原始大小。您也可反复按▼,直到图像恢复至原始大小。

使用 OSD 菜单

- 1. 按 Menu, 然后按▶, 直至显示菜单高亮显示。
- 2. 按**▼选择缩放, 然后按 Enter**。显示缩放栏。
- 3. 重复上面 "使用遥控器"部分中的步骤 3-5。

# 图片

#### 色彩模式

对于不同类型的图像,分别有经过优化的相应工厂预设值供选择。

- 高亮: 最大化投影图像的亮度。此模式适合需要超高亮度的环境。
- 标准:适合在日光环境中演示,便于与 PC 和笔记本电脑颜色相匹配。
- 视频:切换高亮度性能和精确颜色性能。

#### 亮度

使图像变亮或变暗。

#### 对比度

设置亮色区域和暗色区域之间的差异。

#### 色温

设置色温:暖色、正常、中性和冷色。

- 暖色:使图像的白色偏红。
- 正常:保持正常的白色调。
- 冷色:具有最高的色温,冷色能够使图像显示出比其他设置更多带蓝色的白色调。
- 红色增益 / 绿色增益 / 蓝色增益:调整红色、绿色和蓝色的对比度。
- 红色偏移 / 绿色偏移 / 蓝色偏移:调整红色、绿色和蓝色的亮度。

#### 切边放大

切边放大功能去除视频图像中的噪点。对图像执行切边放大,以去除视频源边缘的视 频编码噪点。

## **HDMI** 设置

#### **HDMI** 格式

自动或手动选择合适的 HDMI 时序。

注释

#### *•* 此功能仅当使用 *HDMI* 输入插口时才可用。

#### **HDMI** 范围

- 增强 :HDMI 输出信号的范围是 0 255。
- 正常:HDMI 输出信号的范围是 16 235。

## 高级

#### 色调

调整图像的红色和绿色色调。

#### 色彩饱和度

值越高,图像越偏红。值越低,图像越偏绿。

#### 锐度

调整图像,使其看上去更加锐利或柔和。

#### 灰度

影响暗色场景的表现。灰度值越大,暗色场景看起来越亮。

#### **Brilliant Color**

此可调项目利用色彩处理新算法和系统级增强,在提高亮度的同时,使图像更加逼真, 颜色更加鲜明。范围是 1 到 10。如果希望进一步增强图像,则向着最大设置进行调 整。如需更平滑更自然的图像,则向着最小设置进行调整。

#### 降低图像干扰

此功能降低因不同媒体播放器导致的电子图像噪点。设置越高,噪点越少。

#### 色彩管理

色彩管理有六种 (RGBCMY) 色彩可供调整。选择了一种色彩时,您可根据喜好对其色 调、饱和度和增益单独进行调整。

## 复位颜色设定

将当前输入源的色彩模式设置恢复至默认值。

# 信号源

#### 快速自动搜索

此功能在 OSD 菜单中设为开时, 自动扫描所有输入源。如果关闭 "快速自动搜索", 此功能将停止信号自动扫描,并固定在所需的信号源。

#### **3D** 设置

此投影机支持 3D 功能,通过再现图像深度,让您以更加逼真的方式体验 3D 影片、视 频和运动事件。您需要戴上 3D 眼镜,才能观看 3D 图像。

#### **3D** 同步

若发现图像深度存在颠倒现象,可以启用此功能以解决问题。

#### **3D Sync Invert**

若发现图像深度存在颠倒现象,可以启用此功能以解决问题。

#### 待机设置

#### 启用 **VGA** 输出

设置当投影机处于待机状态 (电源关闭但仍连接到交流电源)时 VGA 输出功能是否 工作。选择打开时, **VGA OUT** 将输出。选择关闭时,功耗低于 0.5W。

#### 启用音频输出

设置当投影机处于待机状态 (电源关闭但仍连接到交流电源)时音频输出功能是否工 作。选择打开时, **AUDIO IN** 将输出。 **AUDIO OUT** 端口也被启用 (从 AUDIO IN 1 中)。选择关闭时,功耗低于 0.5W。选择关闭时, **AUDIO IN** 和 **AUDIO OUT** 均关 闭。

#### 区域网络控制 ( 选配 )

设置当投影机处于待机状态 (电源关闭但仍连接到交流电源)时网络功能是否工作。

#### 注释

*•* 当区域网络控制被关闭时,功耗小于 *0.5W*。

#### *•* 当省电模式为打开时,启用 *VGA* 输出和启用音频输出设置不可用。

#### 自动开机

#### 计算机

若选择 "启用",当检测到计算机信号时,投影机将自动开启。

#### **CEC**

此投影机支持 CEC (Consumer Electronics Control) 功能, 可以通过 HDMI 连接执行 同步开机 / 关机操作。也就是说, 如果将一台也支持 CEC 功能的设备连接到投影机的 HDMI 输入, 则在关闭投影机的电源时, 所连接设备的电源自动随之关闭。当所连接 设备的电源开启时,投影机的电源自动随之开启。

#### 注释

- *•* 在通过 *HDMI* 线连接到投影机的 *HDMI* 输入并且其 *CEC* 功能开启时。
- *•* 因所连接设备的不同, *CEC* 功能可能不工作。
- 当"启用 VGA 输出 / 启用音频输出"功能关闭时, 此功能无法启用。
- *•* 投影机在待机模式 *0.5* 瓦时,不支持 *CEC* 功能。

#### 直接开机

若选择打开,则连接电源线并接通电源后,投影机自动开机。

#### 省电模式

#### 自动关机

若 5 分钟后未检测到输入源,投影机将降低功耗,以免不必要地浪费灯泡使用寿命。 您可以进一步决定是否让投影机在经历特定时间后自动关机。

若选择无效,则 5 分钟内未检测到信号后,投影机功率降低至 30%。

如果选择 **10** 分钟、**20** 分钟或 **30** 分钟,则 5 分钟内未检测到信号后,投影机功率降低 至 30%。并且,在 **10** 分钟、 **20** 分钟或 **30** 分钟过后,投影机将自动关机。

#### 休眠计时器

此功能让投影机在设定时间后自动关机,以避免对灯泡使用寿命造成不必要的浪费。

#### 智能重新启动

此功能需要一些启动时间。确保投影机已开机 4 分钟以上。如果投影机通过智能重新 启动功能恢复运行,可以立即执行此功能。

#### 快速关机

- 启用:快速开机功能可以在关闭投影机时缩短冷却过程的时间。
- 无效:关机并执行冷却过程。

注释

*•* 当选择无效时,智能重新启动功能将自动被关闭。

#### 区域网络控制设置 ( 选配 )

- 区域网络设置 :
	- 当选择"DHCP 开启"时,"IP 地址"、"子网掩码"、 " 默认网关 " 和 "DNS 服 务器 " 将为灰色。
	- 当选择 "静态 IP" 时,"IP 地址"、"子网掩码"、 " 默认网关 " 和 "DNS 服务器 " 将可用。
- IP 地址:数字地址,用于识别网络计算机。
	- IP 地址是用于在网络中识别此投影机的一组数字。同一网络中不能有 IP 地址相 同的两个设备。
	- IP 地址 "0.0.0.0"禁止使用。
- 子网掩码:一个数字值,用于定义 IP 地址中子网网络地址所使用的数字位数。
	- 子网掩码 "0.0.0.0"禁止使用。
- 默认网关:一个服务器 (或路由器), 用于在子网掩码分开的不同网络 (子网)间 进行通讯。
- DNS 服务器: 当 DHCP 关闭时, 设置 DNS 服务器地址。
- 应用:保存并执行有线区域网络设置。

# 系统设置:基本

#### 语言

选择屏幕菜单使用的语言。

## 投影机位置

根据投影机朝向调整画面:竖立或倒置,在屏幕前面或背面。相应地反转或翻转图像。

#### 菜单设置

#### 菜单显示时间

OSD 菜单的显示时间长度 (在空闲状态下,以秒为单位)。

#### 菜单位置

选择菜单在显示屏幕上的位置。

#### 画面关闭计时器

设置当画面关闭计时器功能被激活时的图像空白时间,一旦超过该时间,屏幕上恢复 图像显示。

## 开机画面

让您选择投影机启动时屏幕上显示的徽标画面。

#### 我的按键

让用户在遥控器上定义一个快捷键,在 OSD 菜单中选择功能项目。可用的选项包括: 自动同步、投影方式、菜单位置、色温、亮度、对比度、 3D 设置、屏幕类型、开机画 面、讯息、快速自动搜索、 CEC、灯泡模式、省电模式、画面静止、信息、隐藏式字 幕和音频模式。

#### 高级

#### 图案

显示内置的测试画面。

#### 讯息

启用或无效屏幕右下部的信息框。

# 系统设置:高级

#### 高海拔模式

使用此功能时,风扇连续全速运行,以使投影机在高海拔条件下正确冷却。

#### 音频设置

#### 音频模式

按◀/▶可选择首选的音频模式。

#### 静音

暂时关闭声音。

#### 音频音量

调节投影机的音量。

#### 开 **/** 关机提示音

设置静音或更改音量大小不会影响开 / 关机提示音。更改开 / 关机提示音的唯一方式是 在此处设置打开或关闭。

### 隐藏式字幕

关闭或打开隐藏式字幕,通过选择 CC1 (隐藏式字幕 1,最常用的频道)、 CC2、 CC3 或 CC4 选择字幕版本。

#### 灯泡设置

#### 灯泡模式

设置灯泡模式。

- 正常:100% 灯泡功率
- Eco:80% 灯泡功率

#### 灯泡时数清零

将灯泡时数清零。

#### 灯泡时数

显示灯泡已运行的时间 (小时)。

#### 滤网模式 (选配)

#### 滤网模式

投影机安装选配的滤网盖后,使用此功能激活滤网模式。

#### 复位滤网清零

将滤网时数清零。

#### 滤网时数

显示滤网已运行的时间 (小时)。

# 高级

## 安全设置

- 更改密码: 允许您设置或更改密码。
- 电源锁定:若启用此功能,则在下次开启投影机时必须输入密码。

#### 面板按键锁定

无效或启用投影机上的所有面板按键功能 (Power 除外)和遥控器上的按键功能。

## 重置设置

将设置恢复至出厂默认值。以下设置仍将保留:梯形失真校正 , 语言 , 投影方式 , 高海 拔模式 , 安全设置。

# 信息

## 当前系统状态

显示当前系统状态。

# 信号源

显示当前信号源。

# 色彩模式

显示在色彩模式菜单中选择的模式。

## 分辨率

显示输入信号的原生分辨率。

# 色彩系统

显示输入系统制式: RGB 或 YUV。

## 灯泡时数

显示灯泡已经使用的时数。

# 滤网时数 **(** 选配 **)**

显示滤网已运行的时间 (小时)。

# **IP** 地址 **(** 选配 **)**

显示 IP 地址。

# **MAC** 地址 **(** 选配 **)**

显示 MAC 地址。

## 固件版本

显示固件版本。

# <span id="page-35-0"></span>通过 **LAN** 环境控制投影机 **(** 选配 **)**

您可以从一台或多台远程计算机管理和控制此投影机,前提是它们正确连接到同一局 域网。

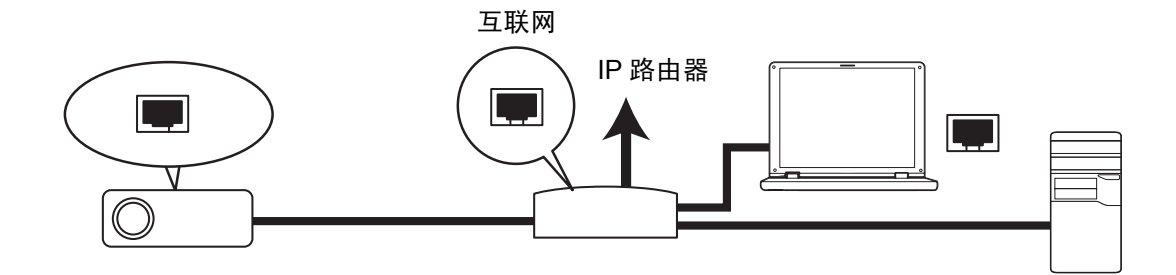

#### 在 **DHCP** 开启环境中:

- 1. 准备一条 RJ45 线,将其一端连接到投影机上的 RJ45 LAN 输入插口,另一端连接 到以太网或路由器的 RJ45 端口。
- 2. 按 **Menu** 并转到信号源 > 区域网络控制设置菜单。
- 3. 确认 **DHCP** 为 **DHCP** 开启。
- 4. 按 ▼ 突出显示应用, 然后按 Enter。
- 5. 请等待约 15 20 秒,然后重新进入有线区域网络页面。 IP 地址、子网掩码、默认 网关和 **DNS** 服务器设置将显示。记录 **IP** 地址行中显示的 IP 地址。

#### 重要提示

- 如果仍不显示 IP 地址,请与您的网络管理员联系。
- *•* 如果 *RJ45* 网线连接不正确, *IP* 地址、子网掩码、默认网关和 *DNS* 服务器等设置将显示 *0.0.0.0*。确保线缆连接正确,并再次执行上述过程。
- *•* 如果您希望在投影机处于待机模式时仍连接到投影机,应确保在投影机处于工作状态时已选择 *RJ45* 并获得了 *IP* 地址、子网掩码、默认网关以及 *DNS* 服务器信息。

#### 在静态 **IP** 环境中:

- 1. 重复上面的步骤 1-2。
- 2. 确认 **DHCP** 为静态 **IP**。
- 3. 有关 **IP** 地址、子网掩码、默认网关以及 **DNS** 服务器等设置的信息,请与您的 ITS 管理员联系。
- 4. 按 选择想要修改的项目并按 **Enter**。
- $5.$  按  $\triangleleft$  /  $\triangleright$  移动游标, 然后输入值。
- 6. 要保存设置,按 **Enter**。若不想保存设置,按 **Exit**。
- 7. 按 选择应用,然后按 **Enter**。

#### 重要提示

- *•* 如果 *RJ45* 网线连接不正确, *IP* 地址、子网掩码、默认网关和 *DNS* 服务器等设置将显示 *0.0.0.0*。确保线缆连接正确,并再次执行上述过程。
- *•* 如果您希望在投影机处于待机模式时仍连接到投影机,应确保在投影机处于工作状态时已选择 *RJ45* 并获得了 *IP* 地址、子网掩码、默认网关以及 *DNS* 服务器信息。

# 通过 **Web** 浏览器远程控制投影机

只要您知道投影机的正确 IP 地址并且投影机正处于工作或待机模式,就可以利用同一 局域网中的任意计算机来控制投影机。

- *•* 如果您使用的是 *Microsoft Internet Explorer*,请确保其版本是 *7.0* 或以上。
- *•* 本手册中的屏幕截图仅供参考,可能与实际设计存在差异。
- 1. 在浏览器的地址栏中输入投影机的地址,然后按 **Enter**。

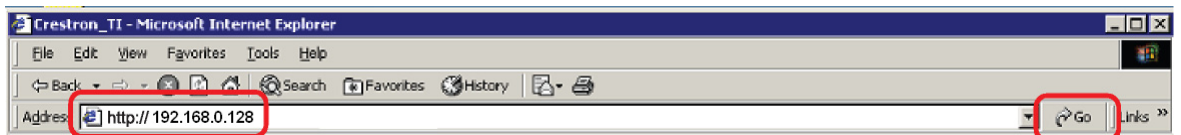

2. 网络控制主页面出现。

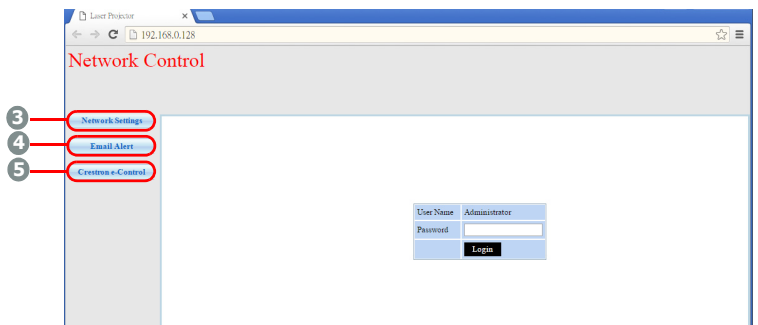

*•* 访问网络设置或电子邮件提醒页面需要管理员密码。默认密码是 "*0000*"。

# <span id="page-37-0"></span>维护

此投影机需要正确维护。应保持镜头清洁;否则,灰尘或斑点等会投影到屏幕上,降 低图像质量。如需更换任何部件,请与经销商或专业服务人员联系。无论清洁投影机 的任何部位,都应先关闭电源并拔掉电源线。

## 警告

*•* 切勿打开投影机的任何外盖。投影机内部存在危险电压,可能导致严重伤害。请勿尝试自行维 修此产品。委托专业技术人员进行维修。

# <span id="page-37-1"></span>清洁镜头

用镜头清洁纸轻轻擦拭镜头。请勿用手触摸镜头。

# <span id="page-37-2"></span>清洁投影机外壳

用软布轻轻擦拭。如果灰尘和顽渍不容易去除,可以先将软布在水中或者水和中性清 洁剂溶液中蘸湿后进行擦拭,然后用柔软的干布擦干。

注释

- *•* 在开始维护工作之前,关闭投影机的电源,从电源插座上拔掉交流电源线。
- *•* 在清洁之前,确保镜头已冷却。
- *•* 请勿使用上面未提到的清洁剂或化学制品。请勿使用苯或稀释剂。
- *•* 请勿使用化学喷雾剂。
- *•* 只应使用软布或镜头纸。

<span id="page-38-0"></span>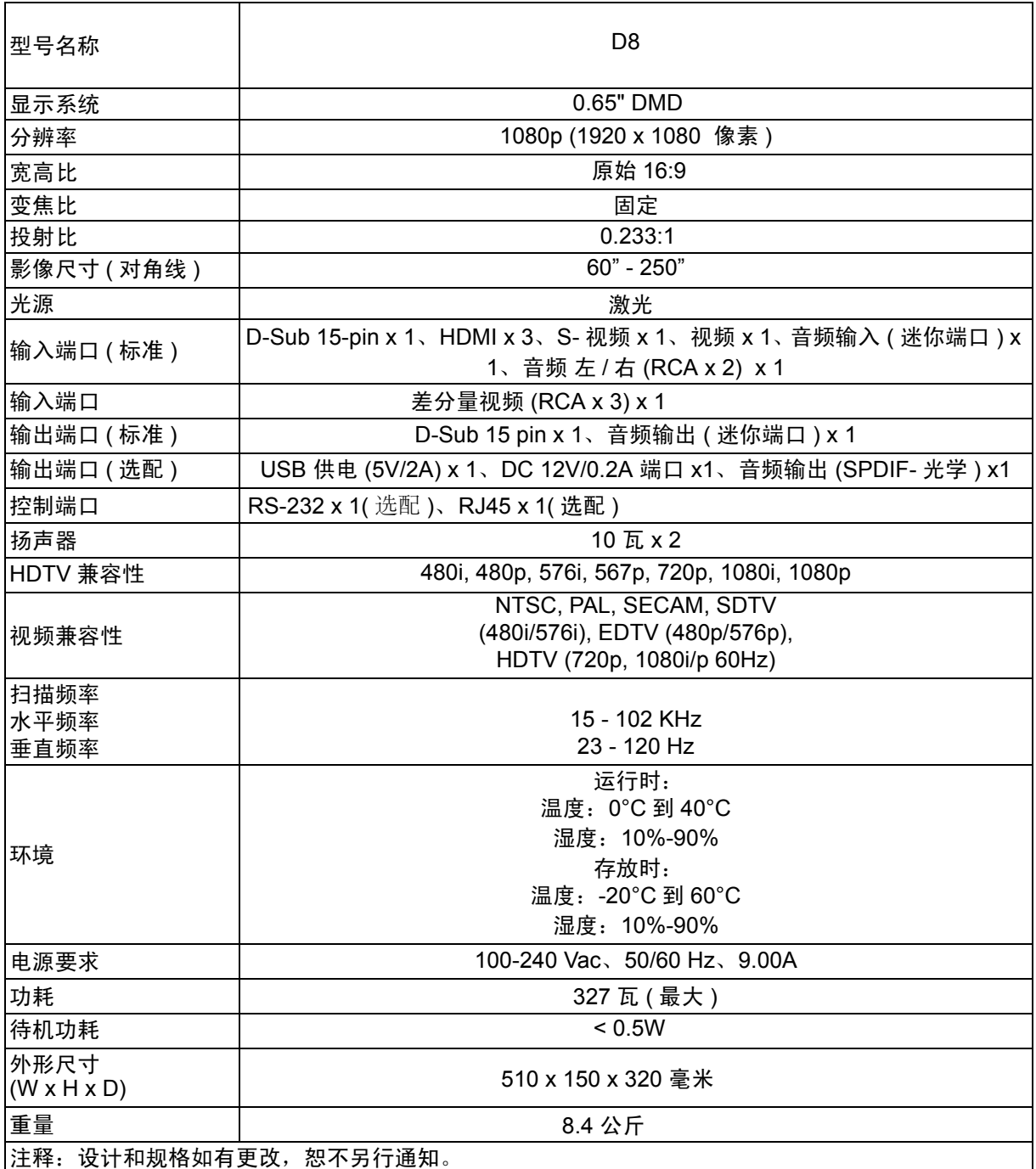

# 镜头投射比参数

<span id="page-39-0"></span>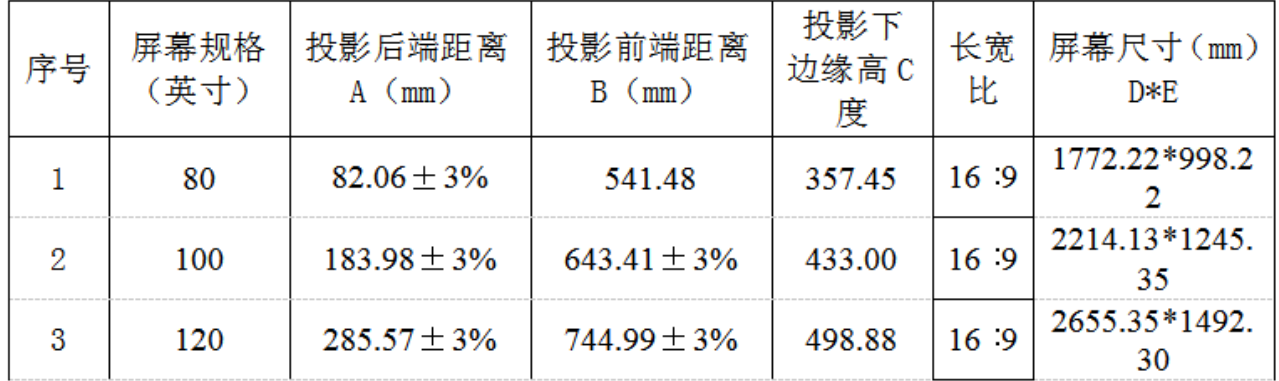

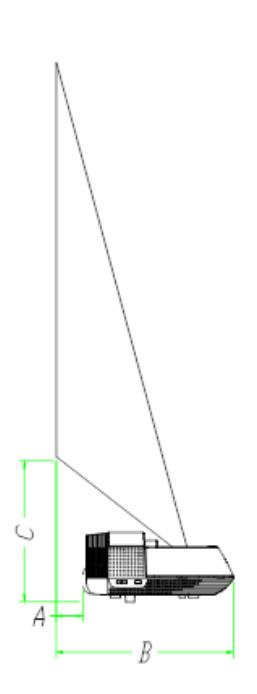

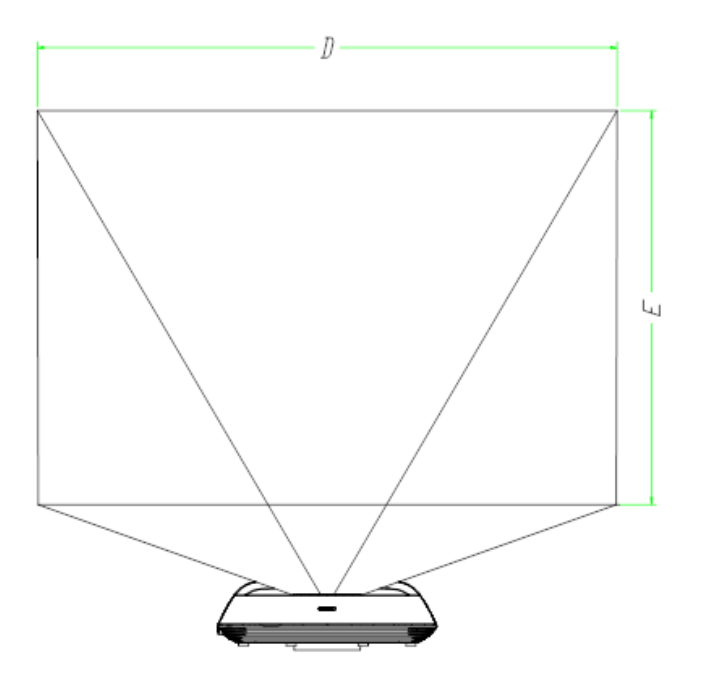

# <span id="page-40-0"></span>附录

# <span id="page-40-1"></span>**LED** 指示灯消息

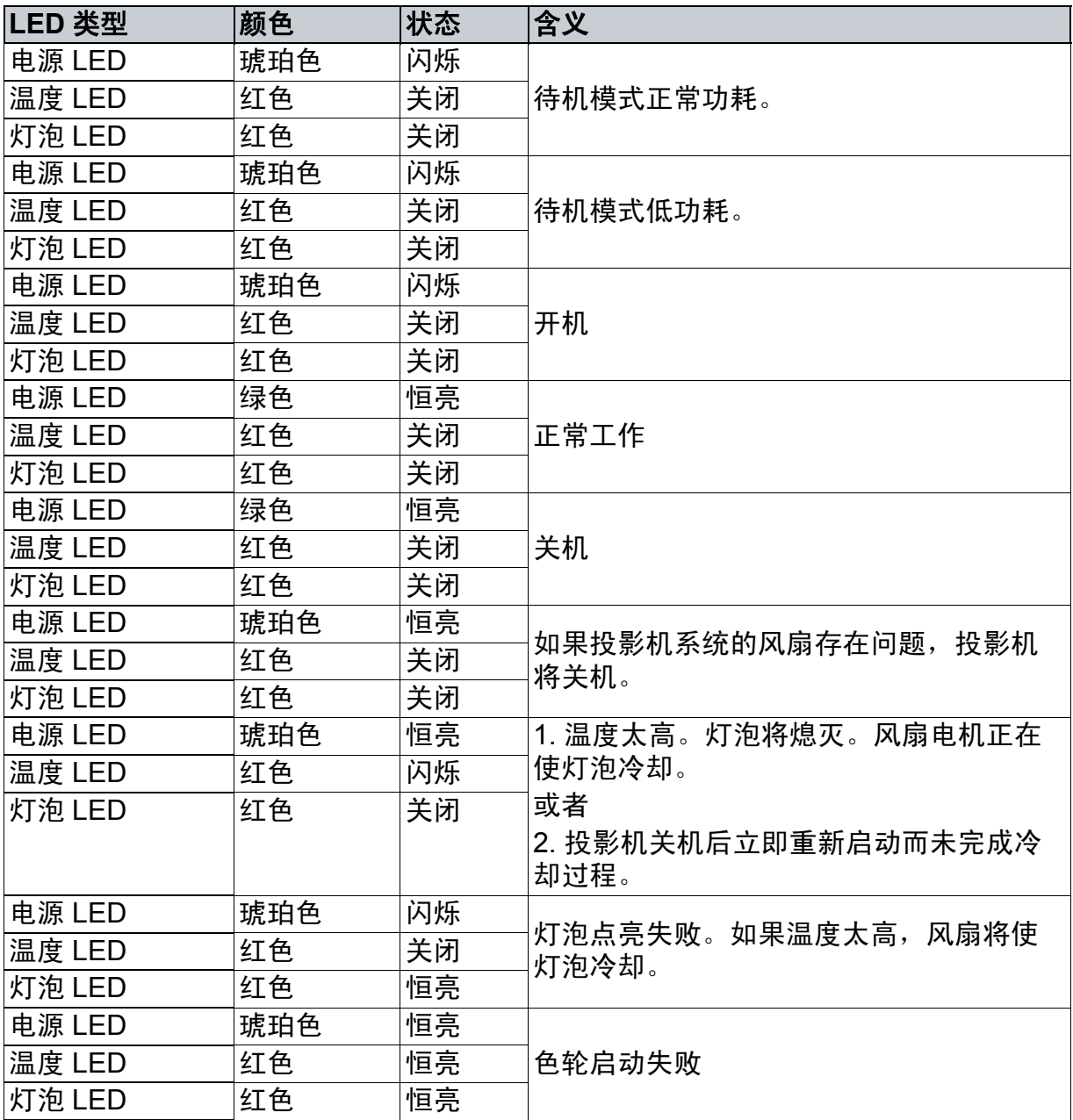

# <span id="page-41-0"></span>兼容模式

# **1. VGA** 模拟

# 支持的 **PC** 输入时序

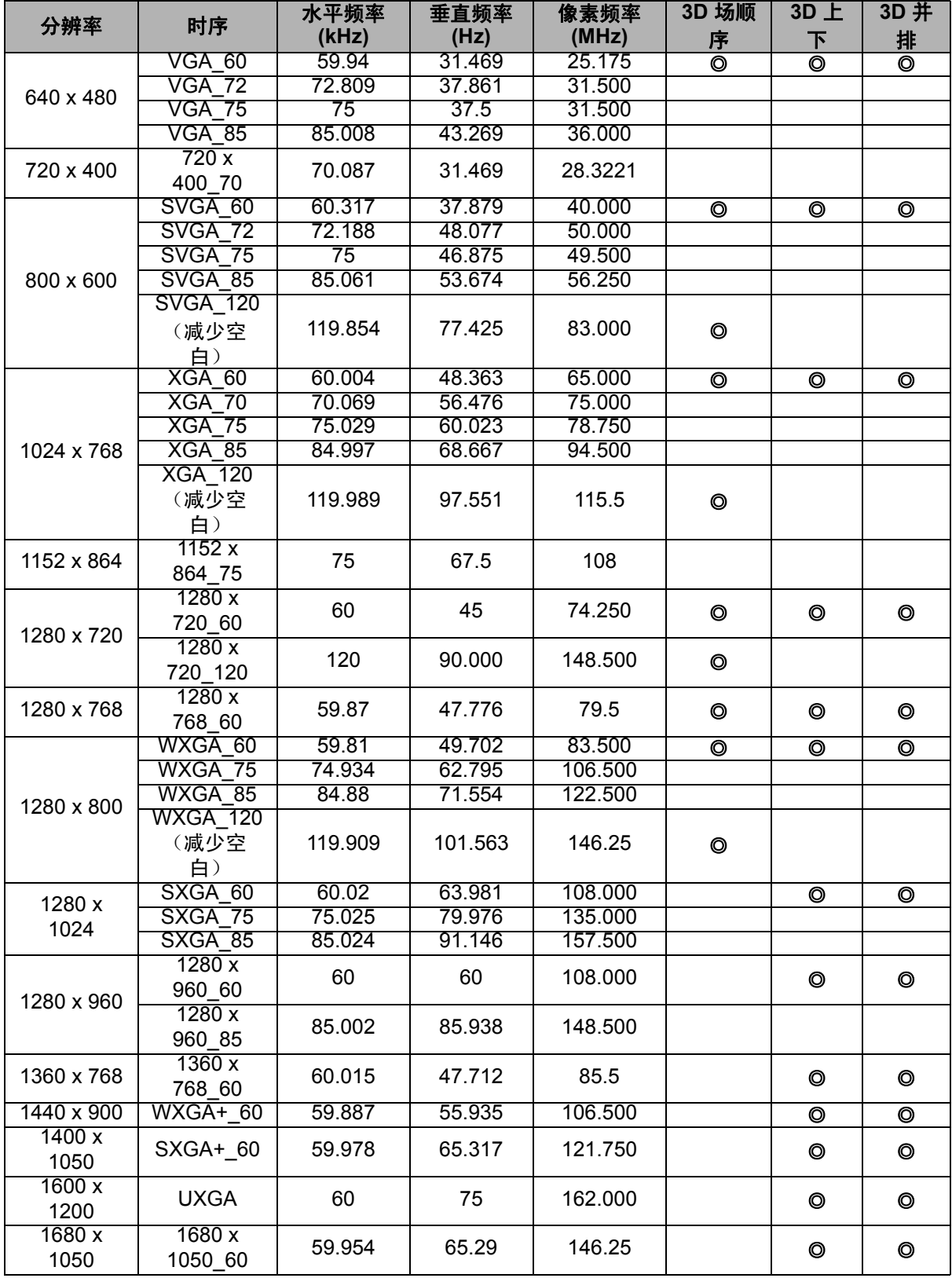

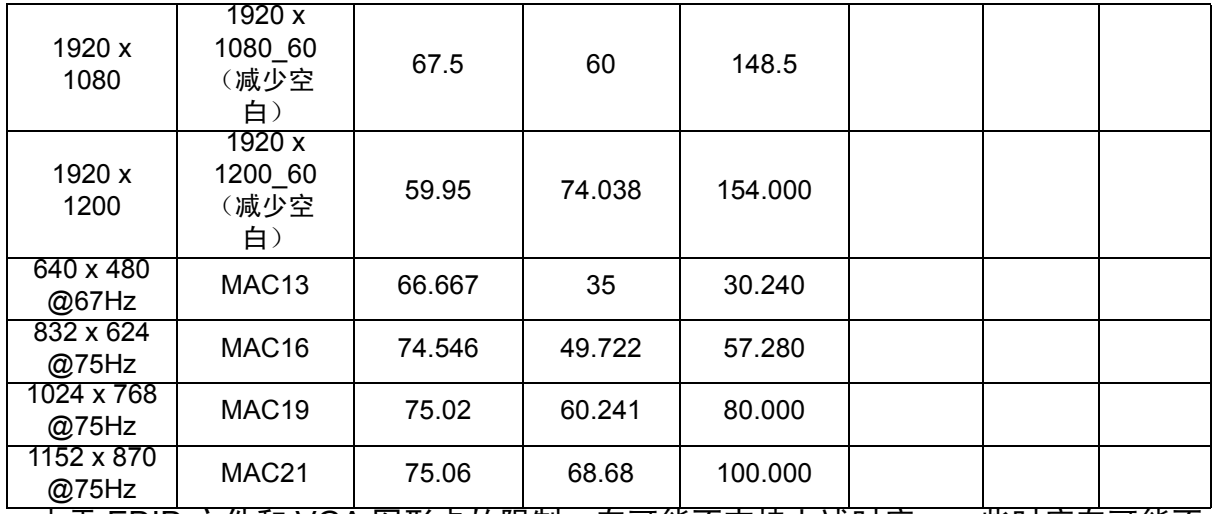

• 由于 EDID 文件和 VGA 图形卡的限制,有可能不支持上述时序。一些时序有可能不 能选择。

# 支持的分量视频 **-YPbPr** 输入的时序

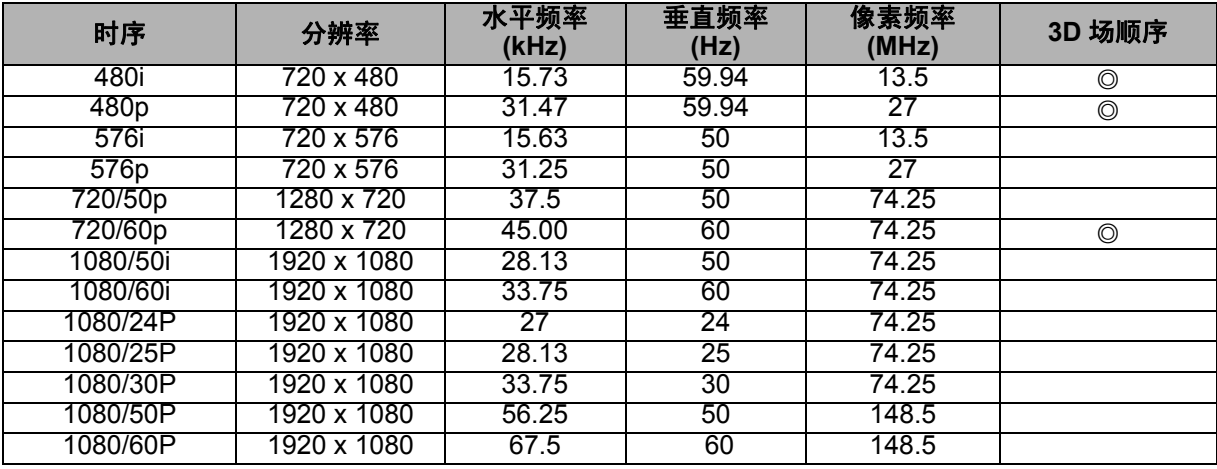

# **2. HDMI** 数码

支持的 **PC** 输入时序

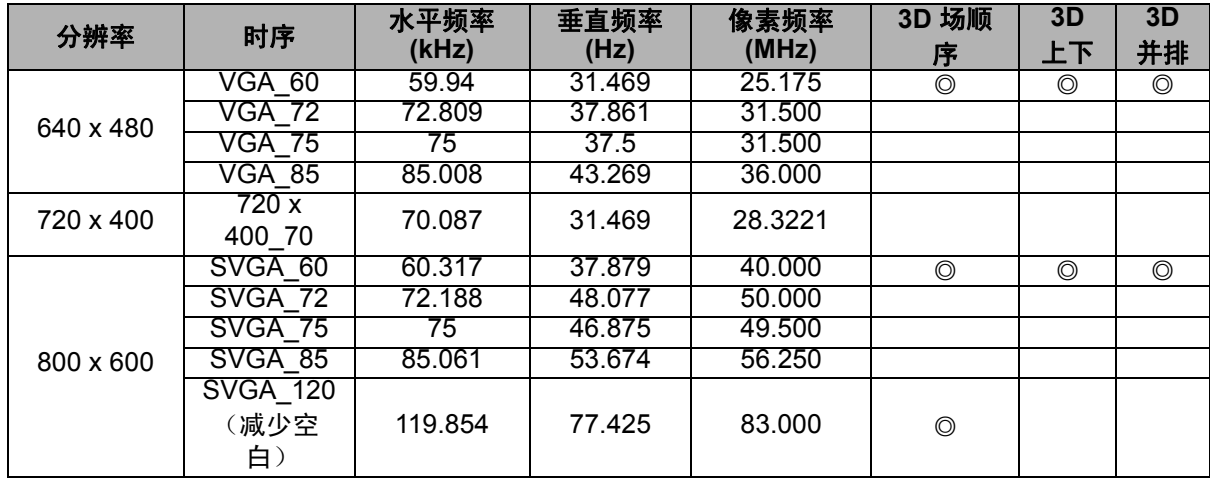

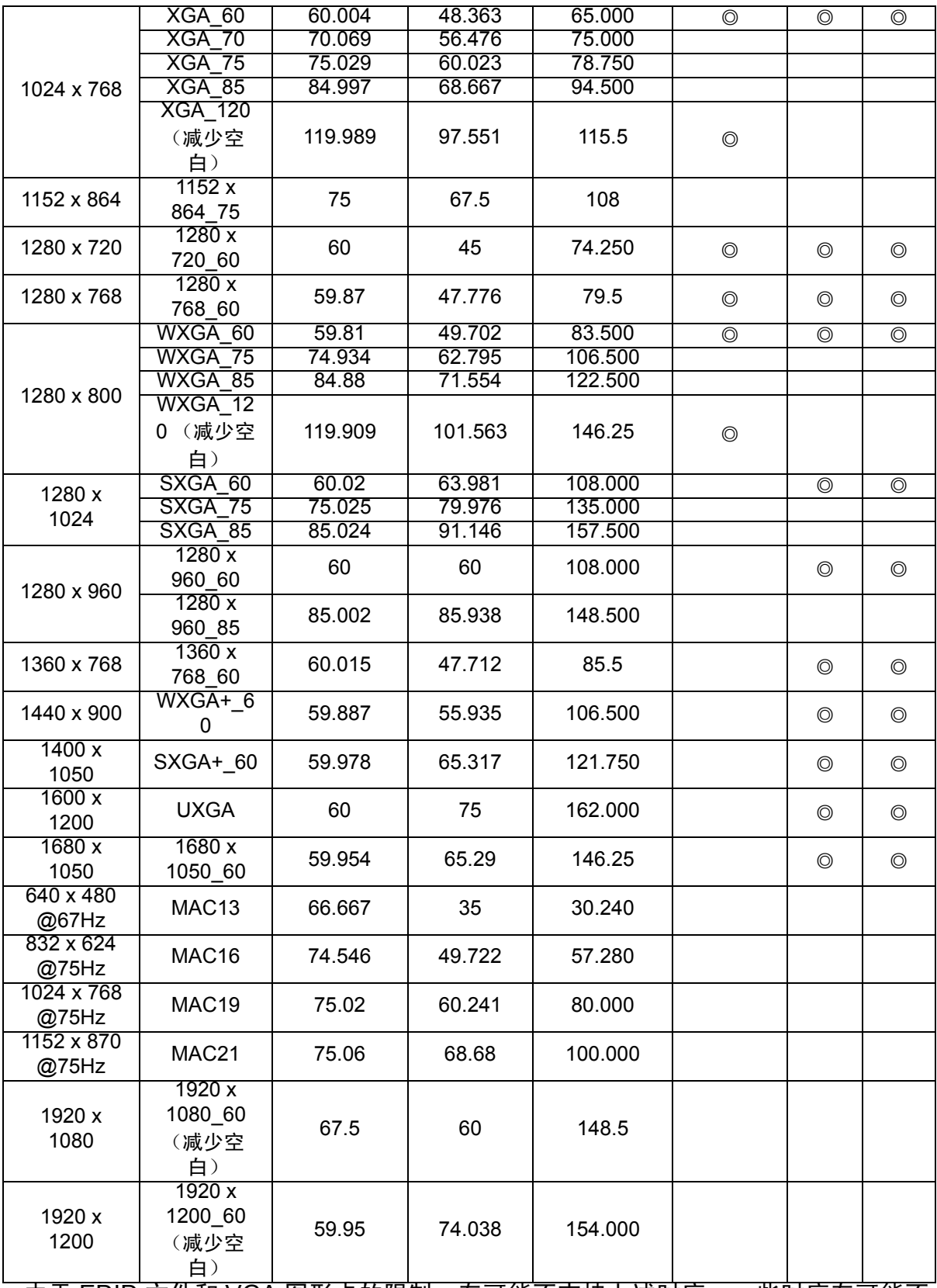

• 由于 EDID 文件和 VGA 图形卡的限制,有可能不支持上述时序。一些时序有可能不 能选择。

# 支持的视频输入时序

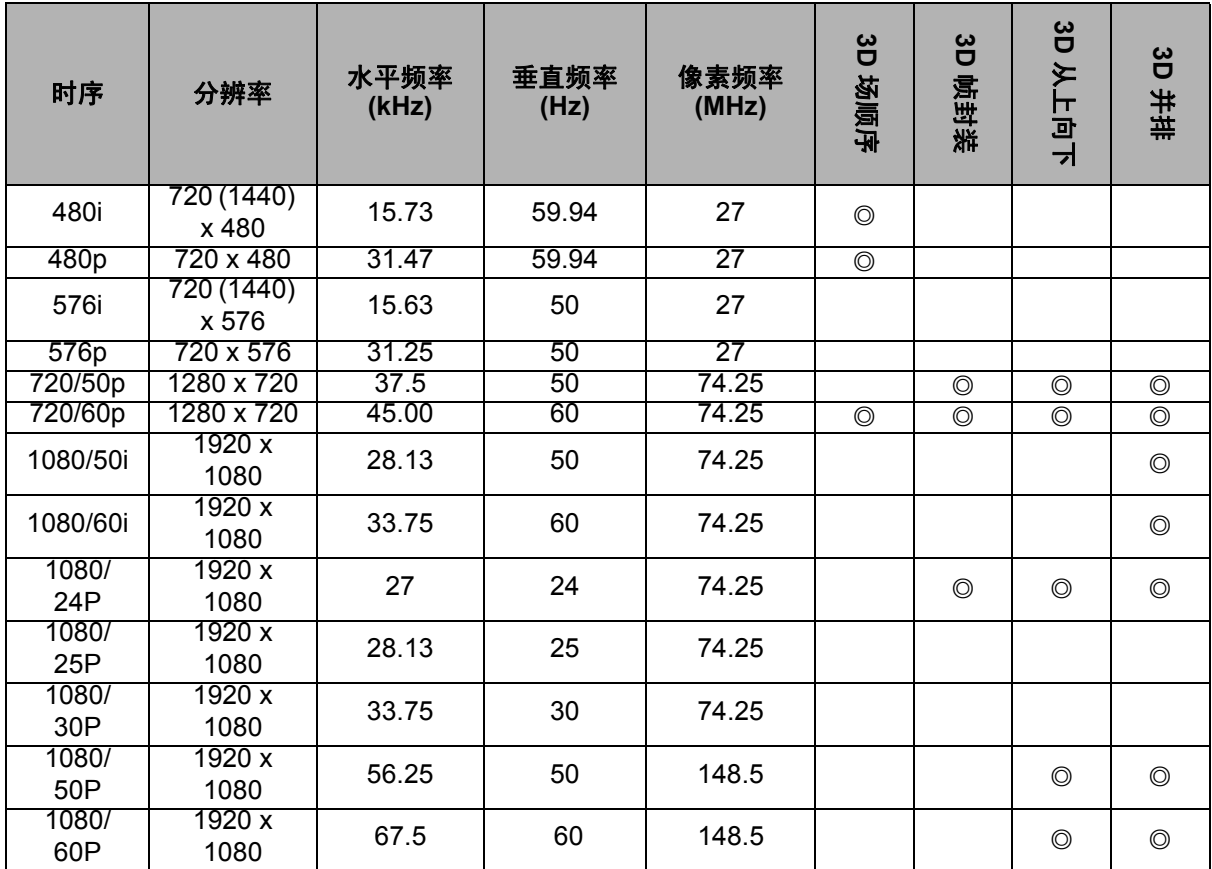

# **3.** 视频 **/S-** 视频

# 支持的视频输入时序

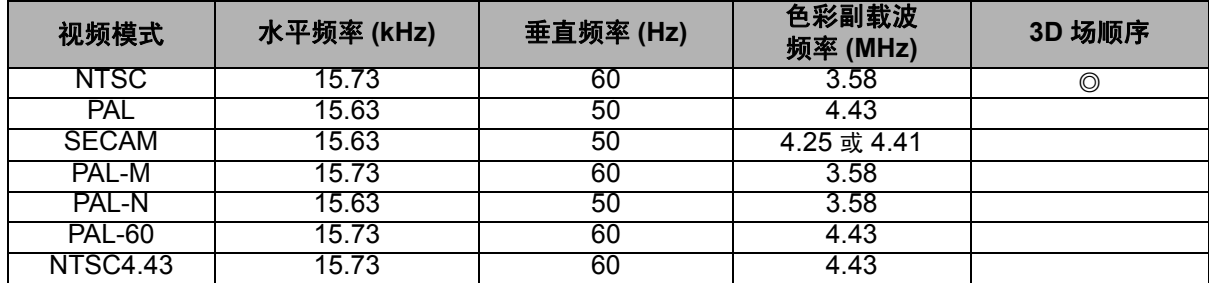

# <span id="page-45-0"></span>故障排除

在送修投影机之前,请参考下面列出的现象和解决办法。如果问题仍然存在,请与当 地经销商或服务中心联系。此外,也请参考 "LED 指示灯消息"。

## 启动问题

如果指示灯均不点亮:

- 确保电源线一端牢固连接到投影机,另一端插入通电的电源插座。
- 再按一次电源按钮。
- 拔掉电源线并等待一段时间,然后重新插入并按电源按钮。

## 图像问题

如果显示正在搜索信号源:

- 按 **Source** 选择激活的输入源。
- 确保外部信号源已连接并且打开电源。
- 对于计算机连接,请确保笔记本电脑的外部视频端口已开启。参阅计算机的手册。

如果图像聚焦不准:

- 当显示屏幕菜单时,调节聚焦拨杆。
- 检查投影镜头是否需要清洁。
- 如果使用计算机连接时图像闪烁或不稳定:
- 按 Menu,进入*显示*,然后调整*相位*或*水平尺寸*。

#### 遥控器问题

如果遥控器不工作:

- 确认没有物体挡住投影机前部的遥控接收器。在有效范围内使用遥控器。
- 将遥控器对着屏幕或者投影机的前部。
- 移动遥控器,使其直接位于投影机的前面,而不是在侧面很远的地方。

# 中控写码及接线顺序

<span id="page-46-0"></span>一、 中控:

1、写码时需注意: ①开机功能里开机码只需发送 1 次命令, 否则会导致投影机开启后 立马关闭。

②关机功能里需发送2次关机命令,间隔5-10秒。

2、因各厂家中控控制方式有所差异, 以上列举的控制接口为: RS232, 仅供参考。

# 二、 接线顺序:

1、控制线: 至少两芯线缆。

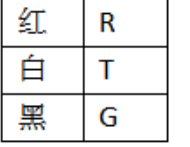

三、串口控制命令

# 串口控制指令

1、端口配置

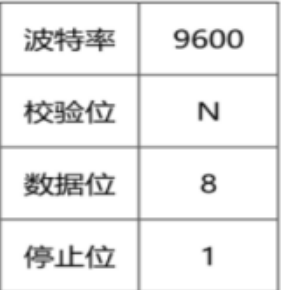

#### 2、控制指令

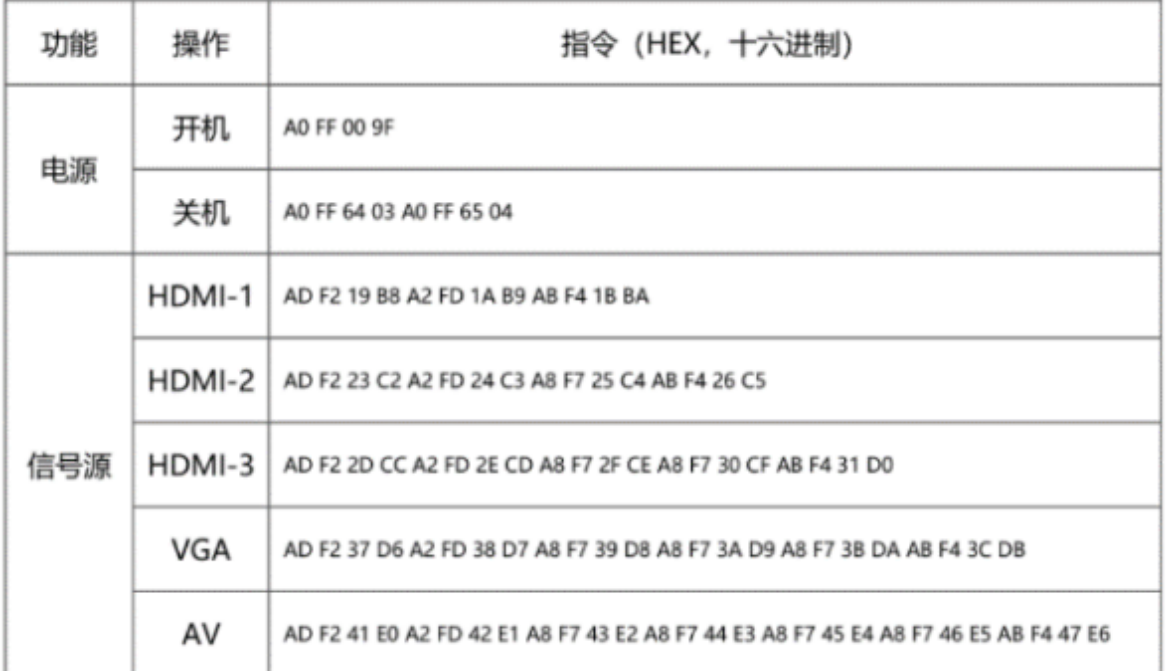

示例:

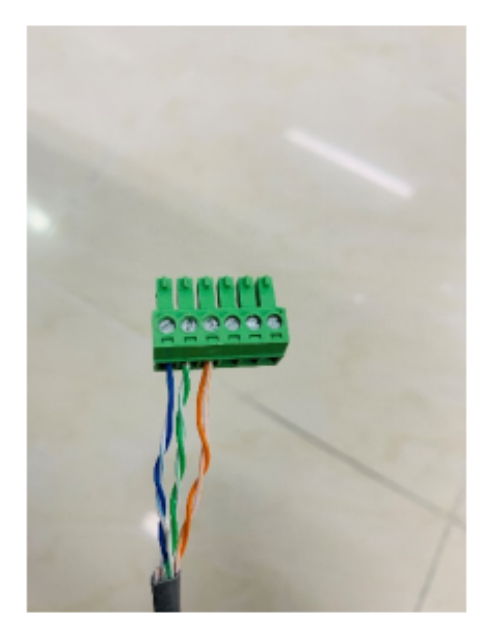

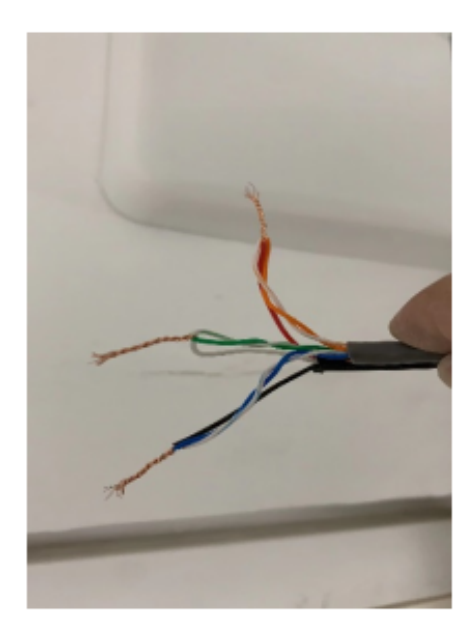

# <span id="page-48-0"></span>产品中有毒有害物质或元素的名称及含量列表

依据中国政府针对"电子信息产品污染控制管理办法"为控 制和减少电子信息产品废弃后对环境造成的污染,促进生产 ————————————————————<br>和销售低污染电子信息产品,保护环境和人体健康,<u>仅提供</u> 有关本产品可能含有有毒及有害物质如下:

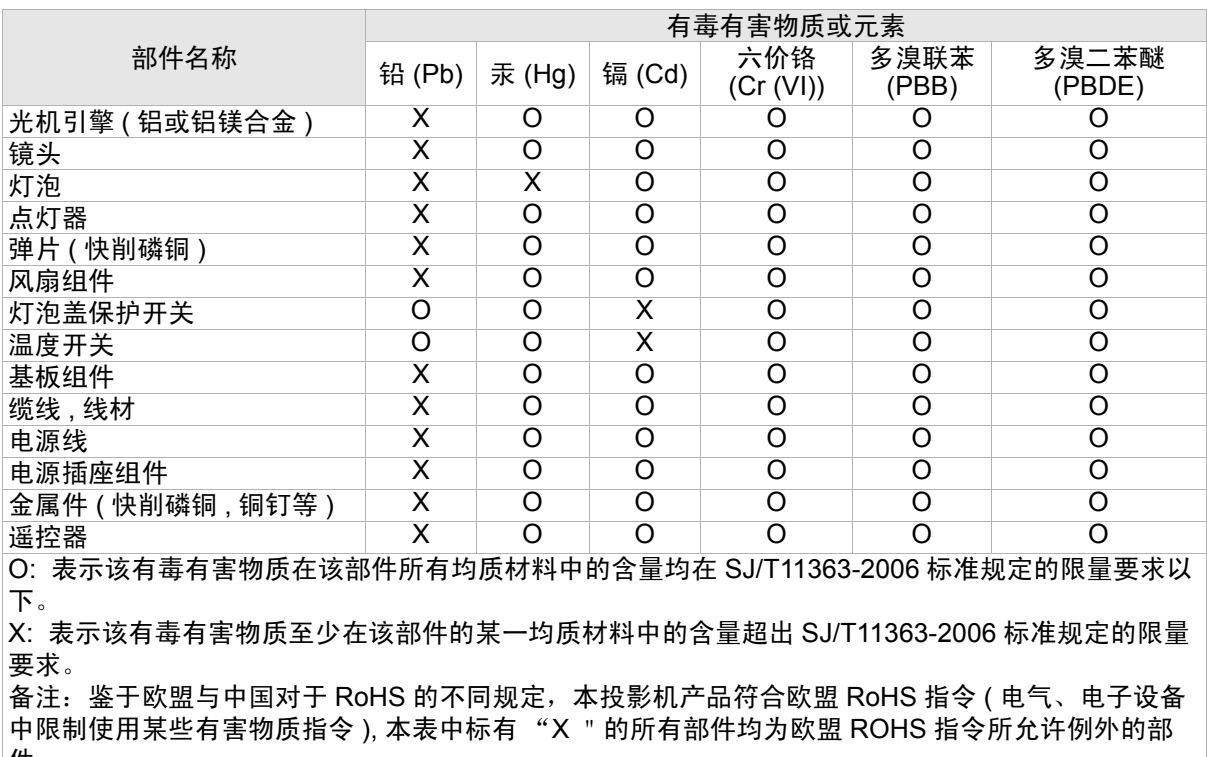

件。